Ministère de l'Aménagement de Territoire de l'Eau et de l'Environnement

Direction de la région Hydraulique de Guir, Ziz, Rhéris

Elaboration d'un système d'information géographique et hydrologique du bassin versant de Guir, Ziz, Rhéris

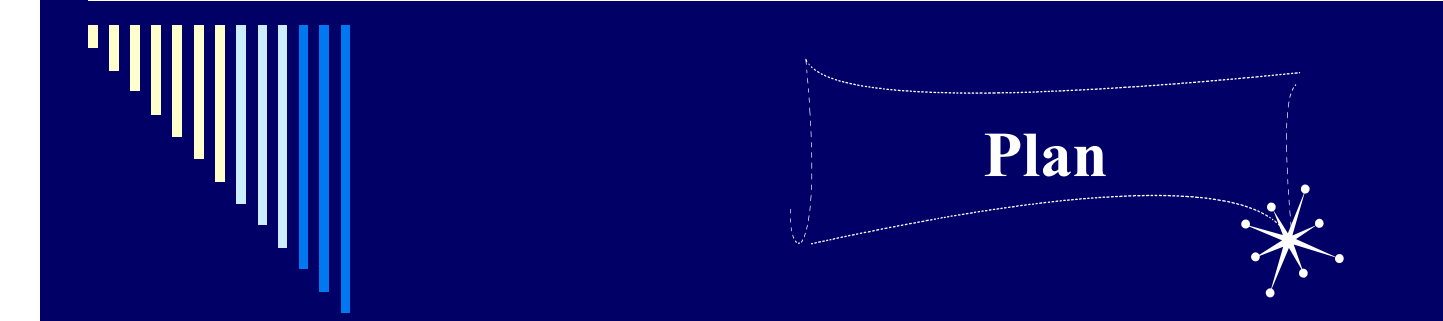

#### **Partie I : Système d'information géographique et hydrologique**

- Objectif du projet \*
- \* Présentation de l'application SIGHYDRO
- \* Fonctionnalités de SIGHYDRO base de données
- Fonctionnalités de SIGHYDRO Cartographique \*
- \* Conclusion

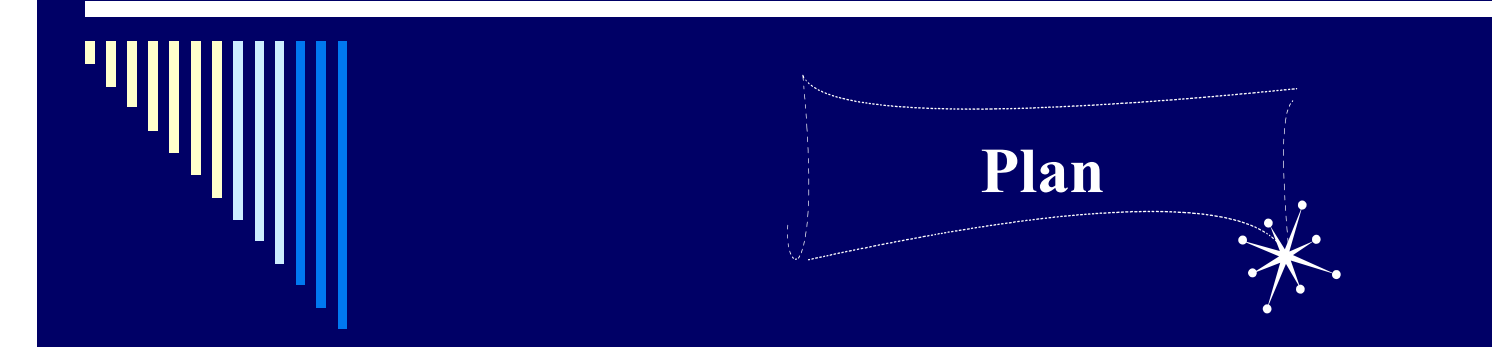

**Partie II : Modèle numérique du terrain et modélisation hydrologique**

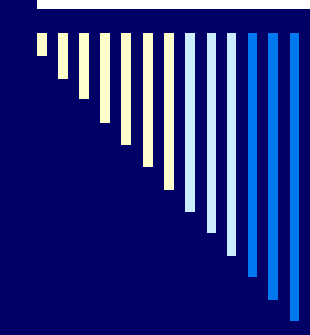

#### **Partie I :**

# **Système d'information géographique et hydrologique**

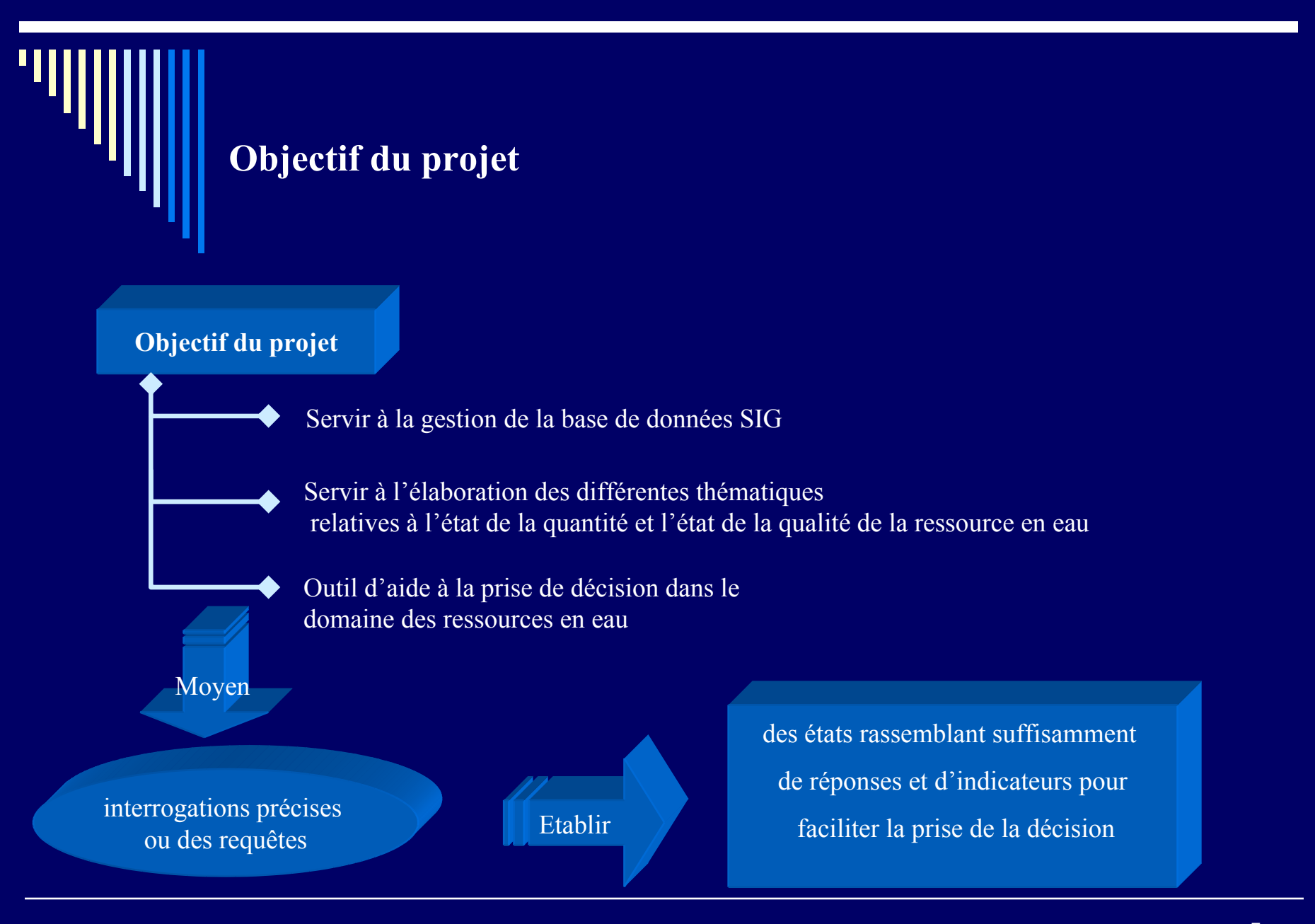

Ministère de l'Aménagement de Territoire de l'Eau et de l'Environnement

5 Direction de la région Hydraulique de Guir, Ziz, Rhéris

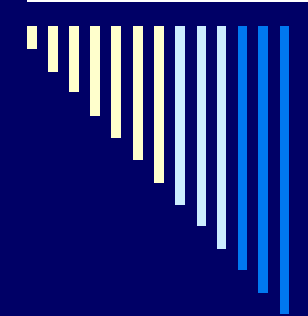

#### **Présentation de l'application SIGHYDRO**

- L'application se compose de deux parties :
- ¾ une base de données textuelles (SIGHYDRO base de donnée) ;
- $\triangleright$  un système de visualisation cartographique élaborée.

Les deux parties sont interconnectées de façon à ce que les données saisies dans la base de données textuelles peuvent être exploitées dans le SIG pour faire les analyses thématiques envisagées.

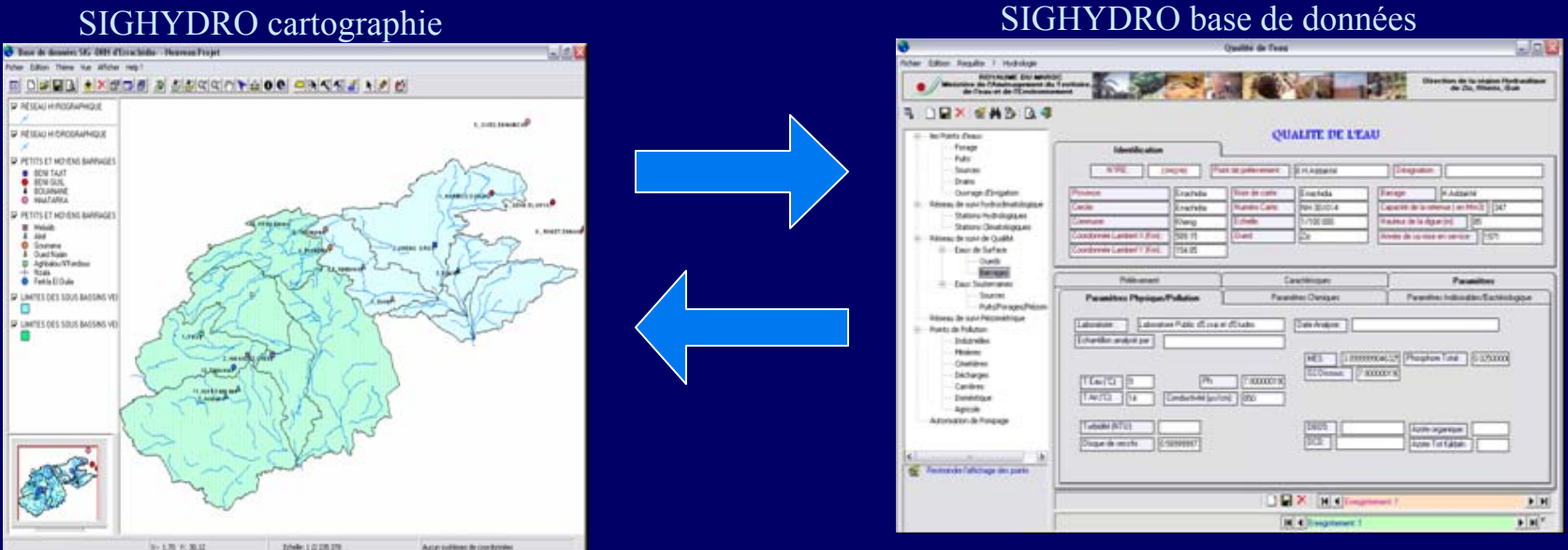

Ministère de l'Aménagement de Territoire de l'Eau et de l'Environnement

6 Direction de la région Hydraulique de Guir, Ziz, Rhéris

#### **Présentation de l'application SIGHYDRO**

L'application SIGHYDRO à été développée avec l'outil MapObjects, c'est un OCX qui <sup>s</sup>'intègre dans les environnements de développement de MicroSoft,

Il est utilisé pour développer l'application SIG, sous forme d'un exécutable autonome, qui permet de faire des requêtes textuelles et spatiales et d'élaborer des cartes thématiques en se basant sur des classifications pré-définies

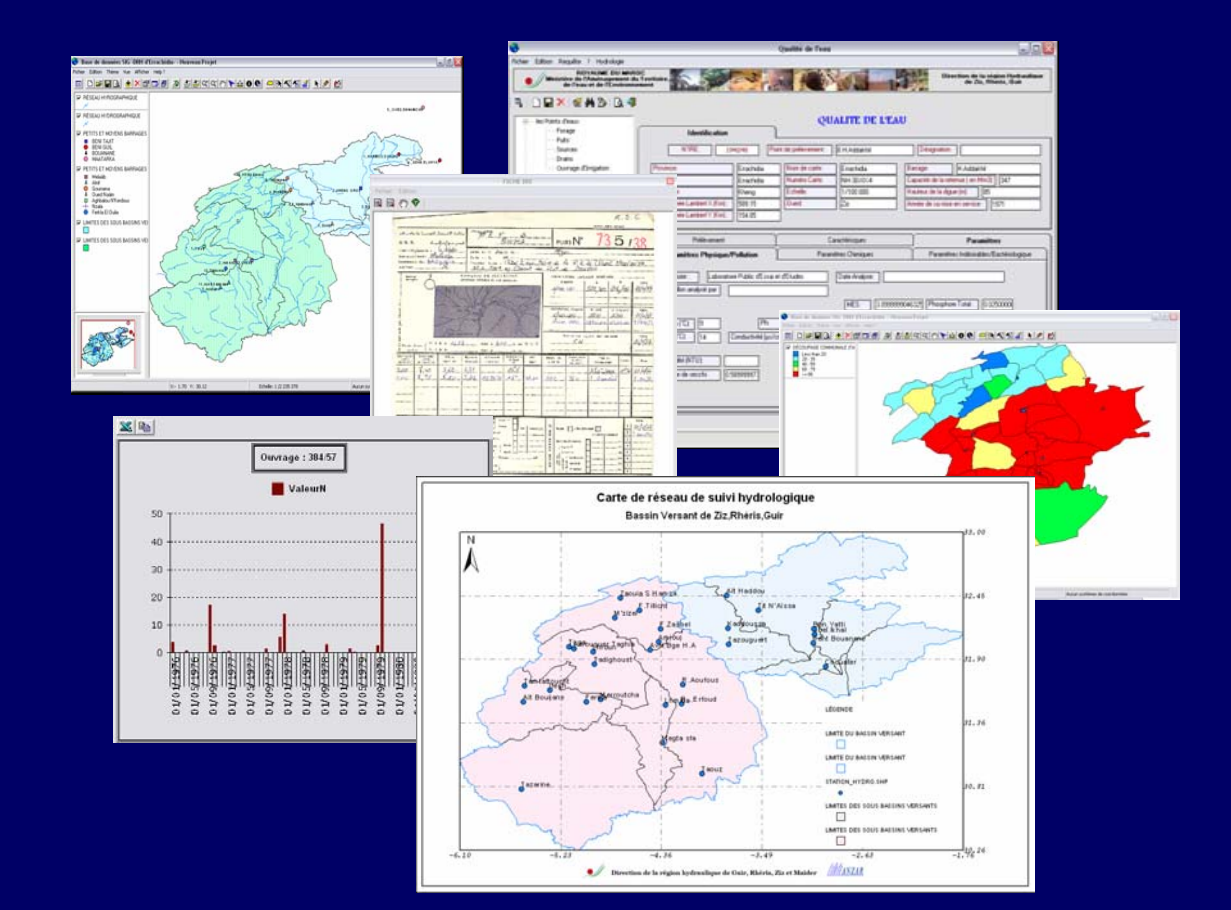

Ministère de l'Aménagement de Territoire de l'Eau et de l'Environnement

7 Direction de la région Hydraulique de Guir, Ziz, Rhéris

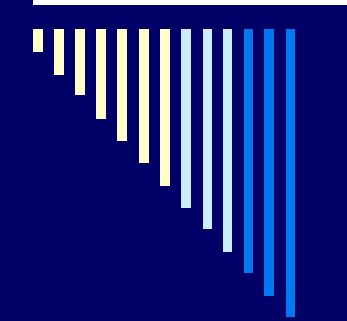

SIGHYDRO Base de Données est une base de données intégrée dans le logiciel SIGHYDRO. Elle contient :

**□** Données relatives aux caractéristiques des ouvrages de la région d'étude

□ Les réseaux de suivi

- **□ Qualité de l'eau**
- **□ Caractéristiques des Foyers de pollution**
- **□ Autorisations de prélèvement par pompage**
- **□ Caractéristiques des stations de pompage**

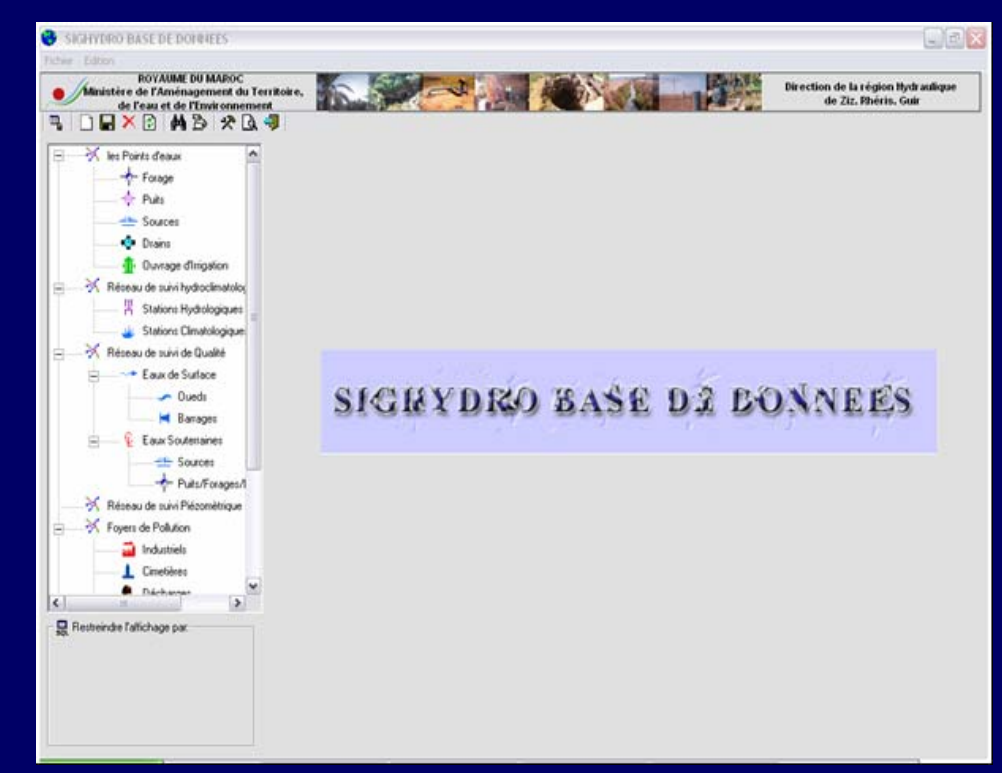

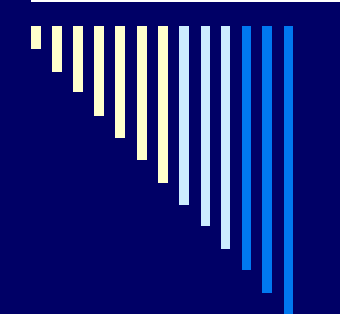

SIGHYDRO Base de Données dispose d'un module de gestion permettant de :

**□ Naviguer à travers les informations qu'elle** recèle,

 $\Box$  Créer, modifier ou supprimer des enregistrements,

 $\square$  Rechercher des données spécifiques,

 Filtrer les données de façon à ne faire apparaître que les enregistrements répondant à certains critères.

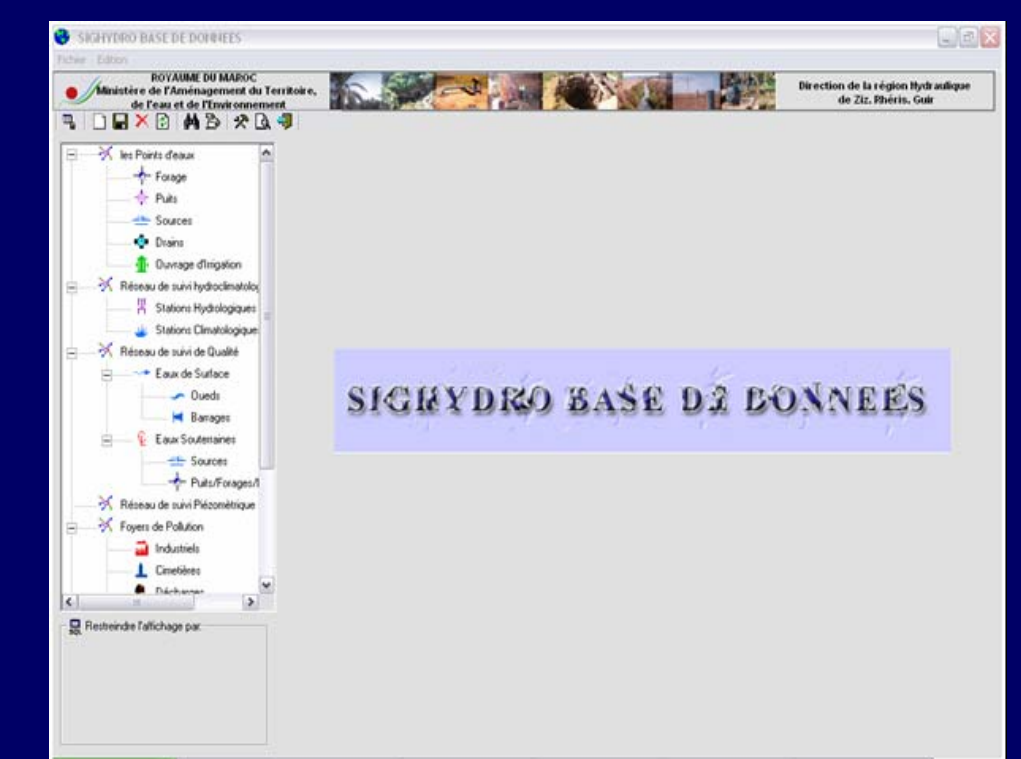

Direction de la région Hydraulique de Guir, Ziz, Rhéris

9

De

#### **SIGHYDRO Base de Données**

Connexion de la base de données ORACLE BADRE21

SIGHYDRO Base de Données dispose également d'un module permettant la connexion avec la base de données oracle BADRE 21 :

El Microsoft Excel - Classeur1 **TIFIS** [8] Eichier Edition Affichage Insertion Format Qutils Données Fenetre 2 **A.** December 口店用的话 品质的过去 E20  $6.19$ **CODE\_PROVINCE** PROVINCE POPULATION MENAGE MSLINK 31 AL FIDA DERB SULTAN 396700 72679 61 AL ISMAILIA 314916 **B1 AZILAL** 454914 69199 **BT AZILAL<br>221 ESSEMARA<br>321 LAAYOUNE<br>461 SETTAT<br>511 TANGER ASSILAH** 39726<br>153978 5757 660004 132782  $52$ 447704 88295<br>7250<br>109896 58<br>45 391 OUAD EDDAHAB 36751 141 CASABLANCA ANEA 523279 16 82240<br>110353<br>25076<br>74948 311 KHOURIBGA 480839 36 541 TAROLIDANNI 695169  $\frac{60}{29}$ 261 GUELMIM 145923 411 OUJDA ANGAD<br>275 JRADA 419063 117696 18612 32 171 EL HAJEB<br>281 KENITRA 1006223 159678 481 SIDI KACEM 645872 103605 Schéma **BADP** 113 BERKANE 250715 43784 Annon HARDVINCES97 Fault / Fault / Fault / Fault /  $|1|$ **Nom Table PROVINCES** Ūķ Valeur **Colonne** 39726 POPULATION **Tri Asc Tri Desc Select** à **Cherche** Quitter

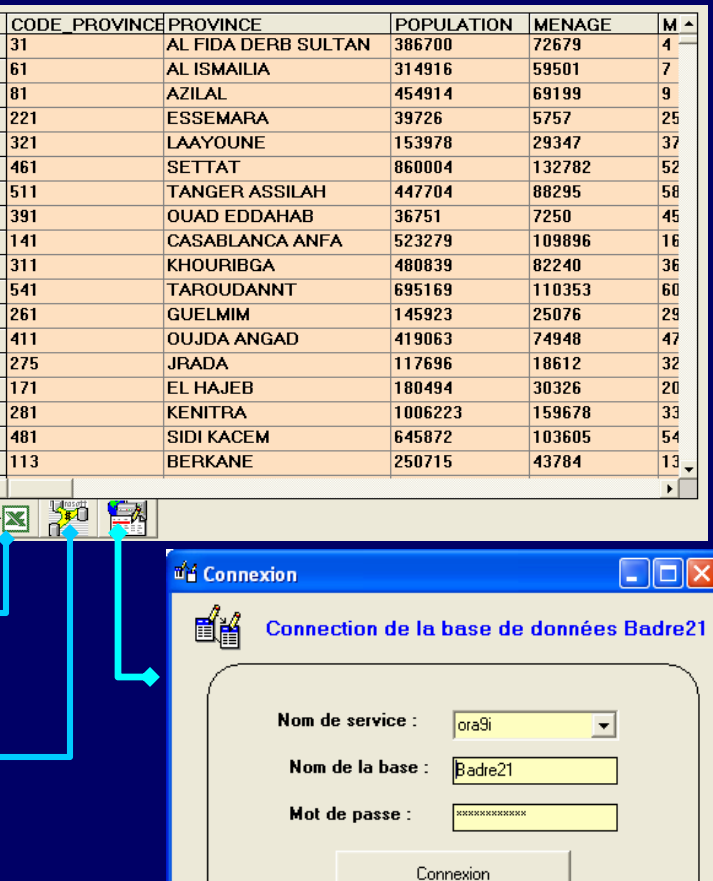

Ministère de l'Aménagement de Territoire de l'Eau et de l'Environnement

Direction de la région Hydraulique <sup>10</sup> de Guir, Ziz, Rhéris

Connexion de la base de données ORACLE BADRE21

C'est un module qui permet d'importer à tout moment tout ou partie des données de BADRE 21.

Inversement, il sera possible en cours ou en fin de projet de remettre à jour la base de données centrale en exportant les données de l'application SIG vers BADRE 21

#### SIGHYDRO BASE DE DONNEES

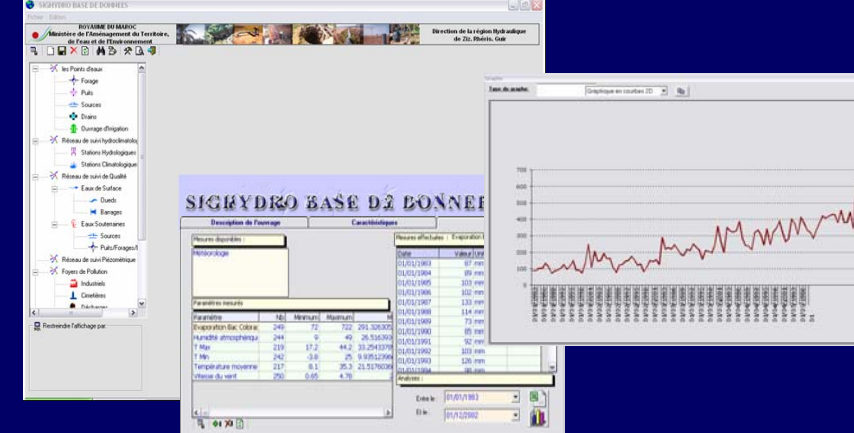

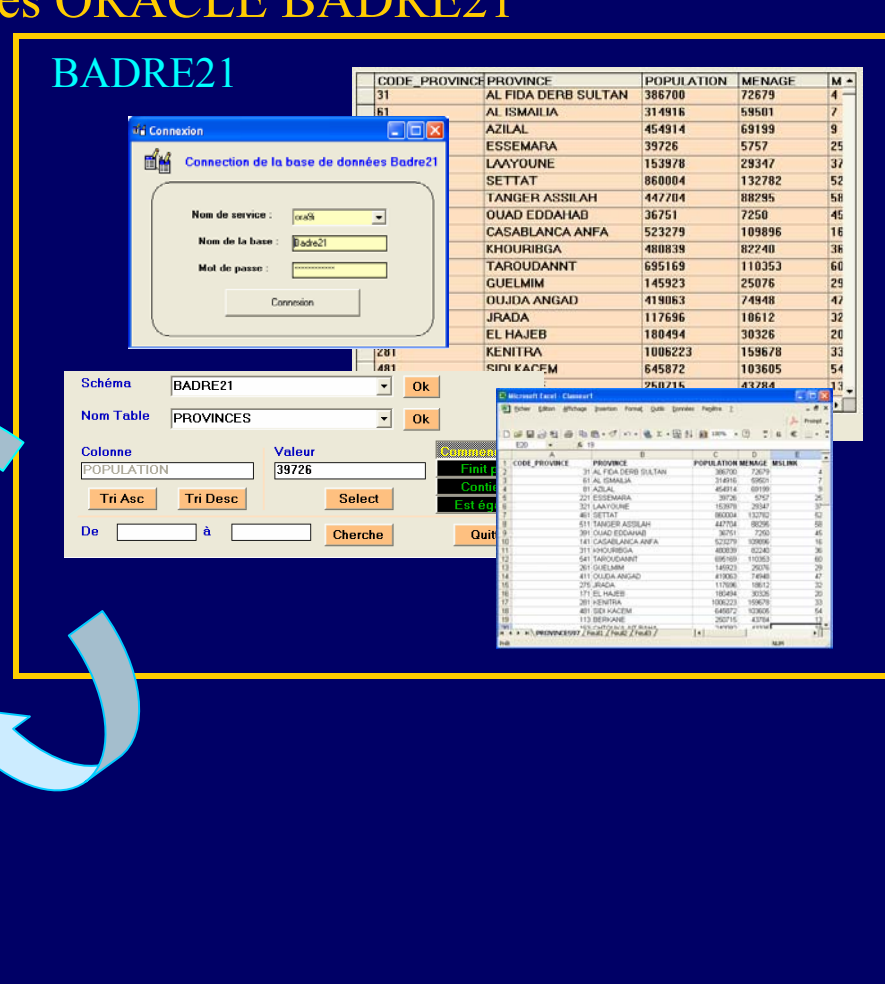

Ministère de l'Aménagement de Territoire de l'Eau et de l'Environnement

Direction de la région Hydraulique <sup>11</sup> de Guir, Ziz, Rhéris

#### Gestion des Archivages

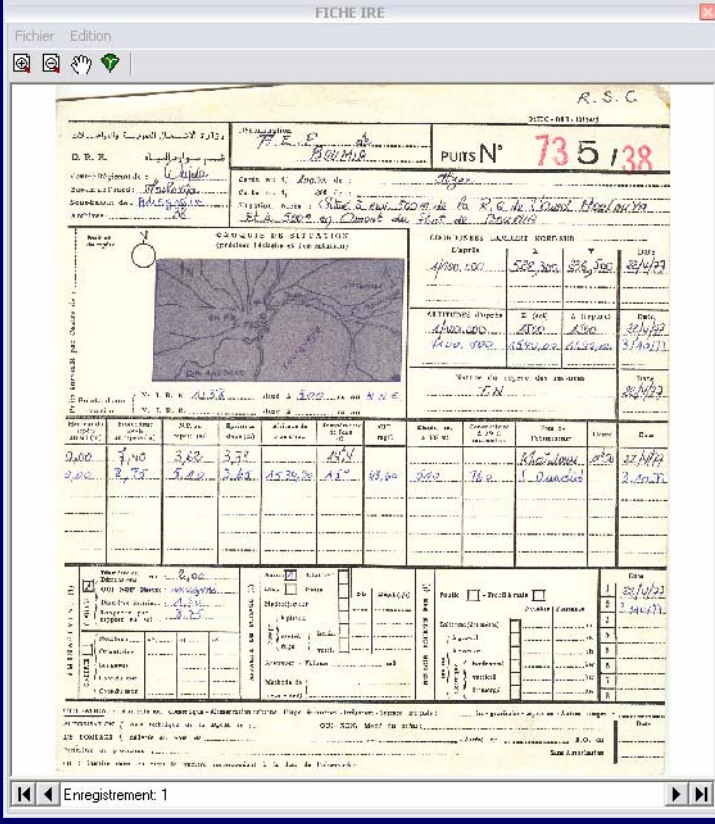

L'application aborde également l'archivage des documents scannés à savoir : Les fiches IRE ;

Les coupes géologiques ; Des images;

….

Ministère de l'Aménagement de Territoire de l'Eau et de l'Environnement

Direction de la région Hydraulique <sup>12</sup> de Guir, Ziz, Rhéris

#### Gestion de lexique

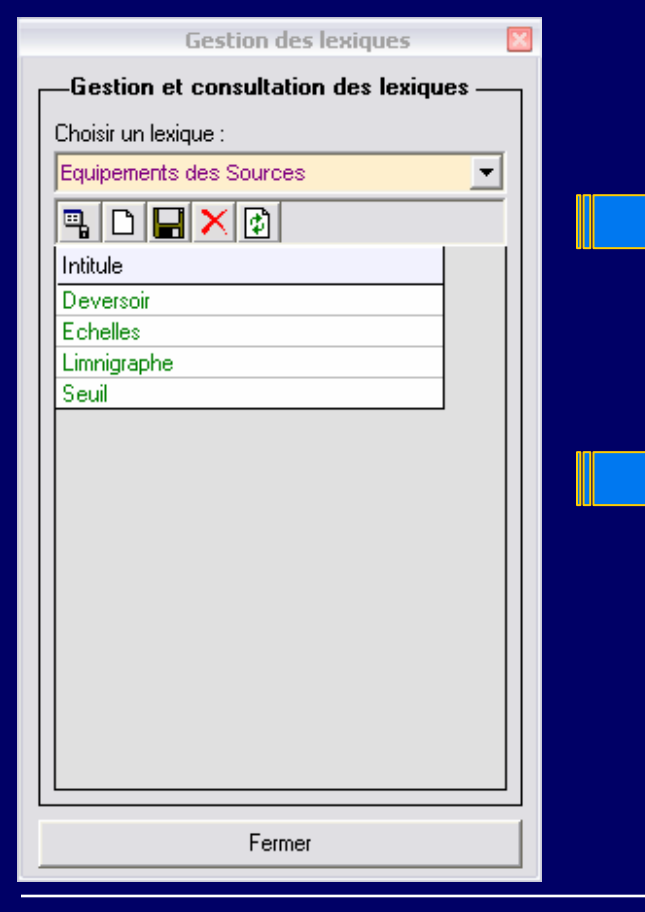

Pour mener à bien la saisie de la base de données, l'application permet de gérer tous les lexiques qui figurent dans les formulaires de SIGHYDRO Base de Données.

Le formulaire « Gestion de lexique » contient un ensemble de commande qui permet d'ajouter, supprimer ou d'actualiser les lexiques

Ministère de l'Aménagement de Territoire de l'Eau et de l'Environnement

Direction de la région Hydraulique <sup>13</sup> de Guir, Ziz, Rhéris

#### Gestion des mesures

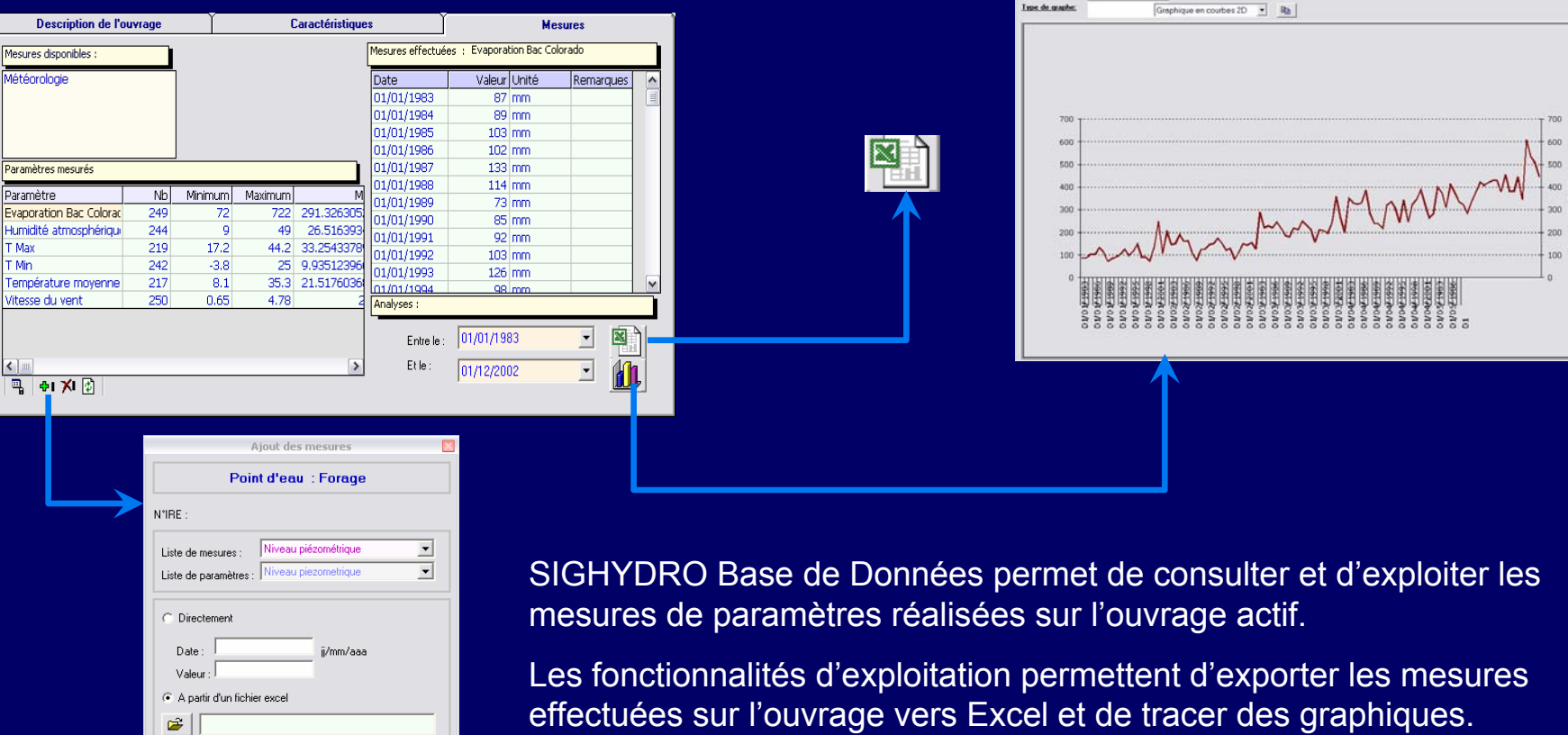

Ministère de l'Aménagement de Territoire de l'Eau et de l'Environnement

 $Fermer$   $\Big|$   $\Big|$   $\Big|$   $\Big|$   $\Big|$   $\Big|$   $\Big|$   $\Big|$   $\Big|$   $\Big|$   $\Big|$   $\Big|$ 

Direction de la région Hydraulique <sup>14</sup> de Guir, Ziz, Rhéris

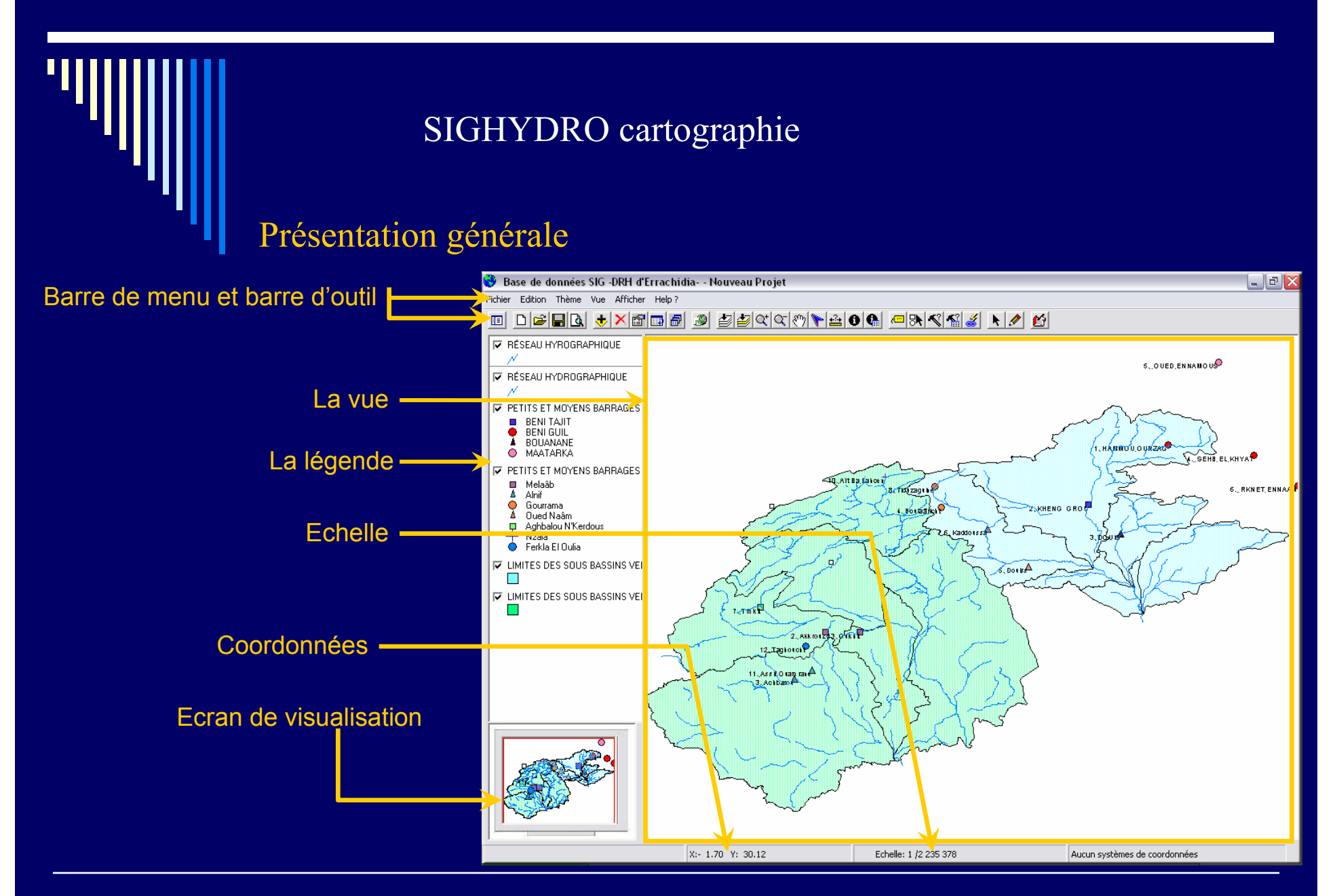

Ministère de l'Aménagement de Territoire de l'Eau et de l'Environnement

Direction de la région Hydraulique <sup>15</sup> de Guir, Ziz, Rhéris

#### Symbolisation des données

Présenter l'information géographique nécessite une symbolisation conviviale de l'information à savoir le choix des couleurs et le symbole pour pouvoir explorer et analyser les données.

Ainsi, l'information peut être représentée soit par un symbole unique, soit par des symboles basés sur les valeurs attributaires uniques ou classifiées du thème

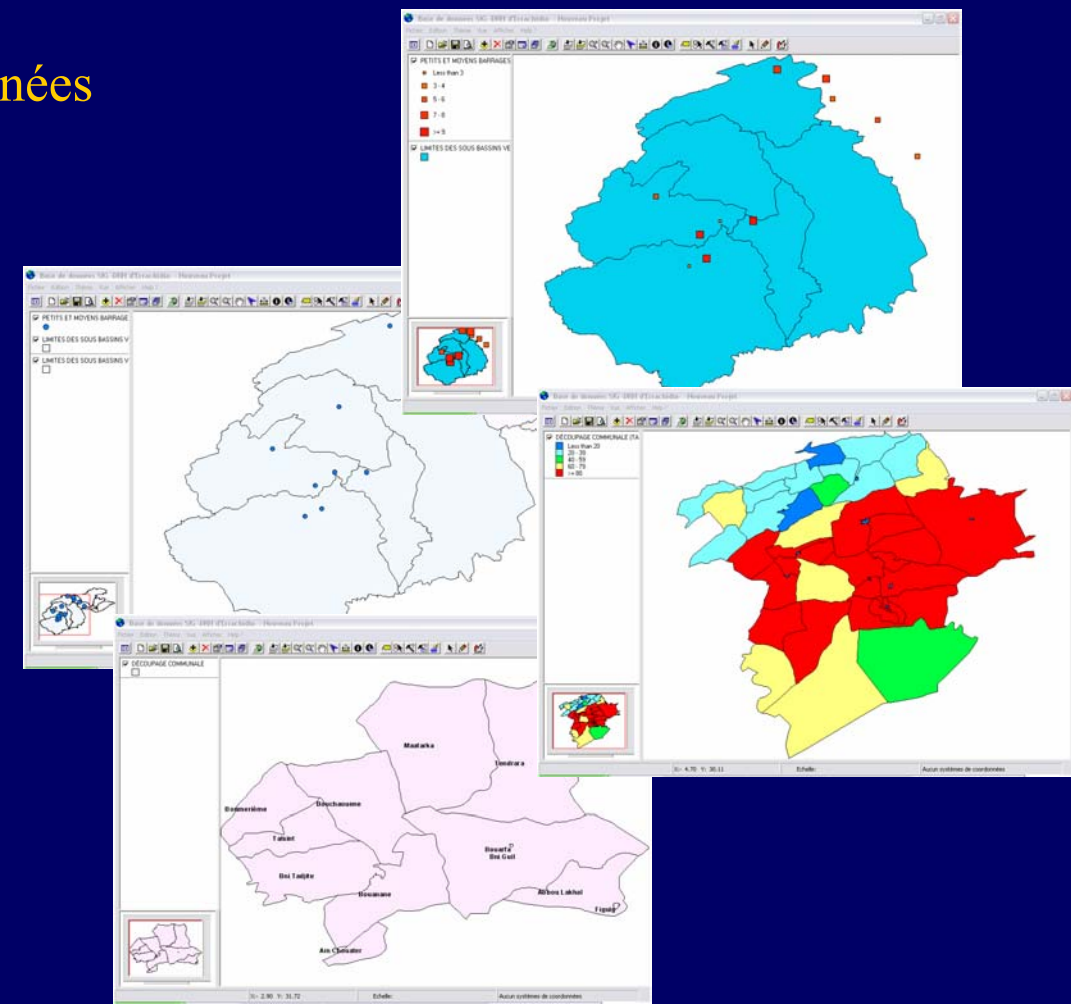

Ministère de l'Aménagement de Territoire de l'Eau et de l'Environnement

Direction de la région Hydraulique <sup>16</sup> de Guir, Ziz, Rhéris

#### Symbolisation des données : Symbole unique

La représentation de l'information géographique avec un symbole unique permet de visualiser la distribution géographique de l'information,

Dans l'exemple suivant on peut très bien voir la position et la distribution des petits et moyens barrages par rapport aux bassins versants.

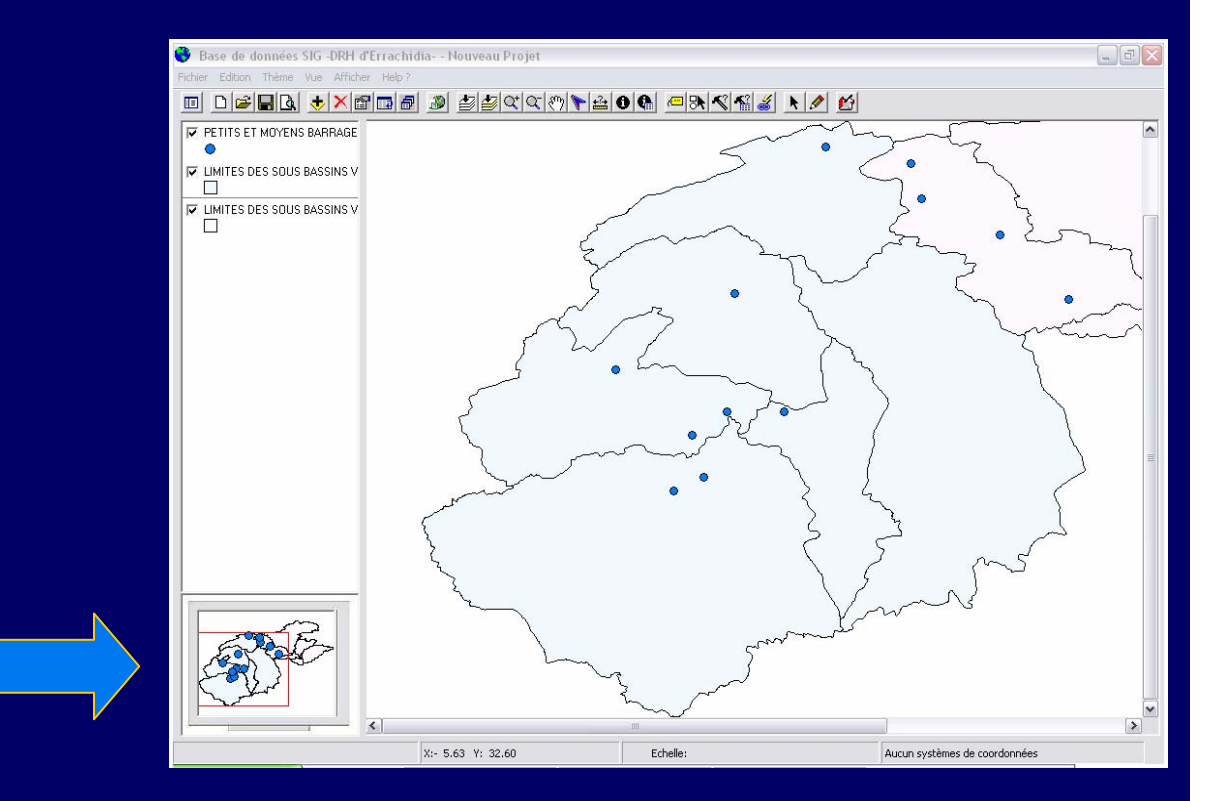

Ministère de l'Aménagement de Territoire de l'Eau et de l'Environnement

Direction de la région Hydraulique <sup>17</sup> de Guir, Ziz, Rhéris

#### Symbolisation des données :

La symbolisation avec les valeurs attributaires uniques montre la distribution des entités qui ont la même valeur, dans le sens où elles sont groupées ou dispersées.

La classification à valeurs individuelles affiche les objets graphiques en leurs affectant des symboles et en se basant sur le champ choisi

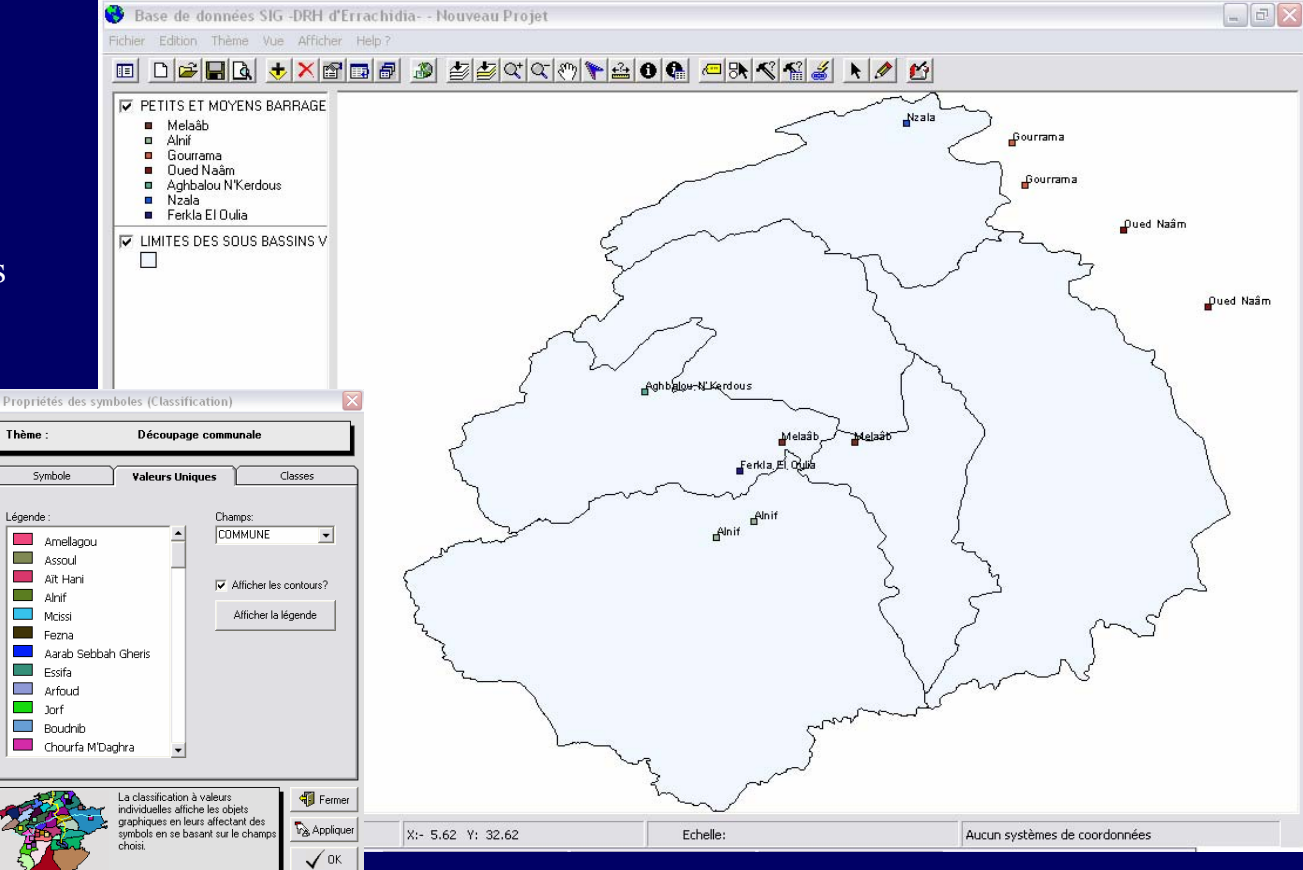

Valeur unique

Ministère de l'Aménagement de Territoire de l'Eau et de l'Environnement

Direction de la région Hydraulique <sup>18</sup> de Guir, Ziz, Rhéris

#### Symbolisation des données : Classification avec les couleurs graduées

Lorsqu'on s'intéresse à visualiser la distribution de l'information par plage, on a recours à une symbolisation avec les couleurs graduées.

La classification par classes de valeur affecte un Symbole pour chaque groupe de valeurs discrètes

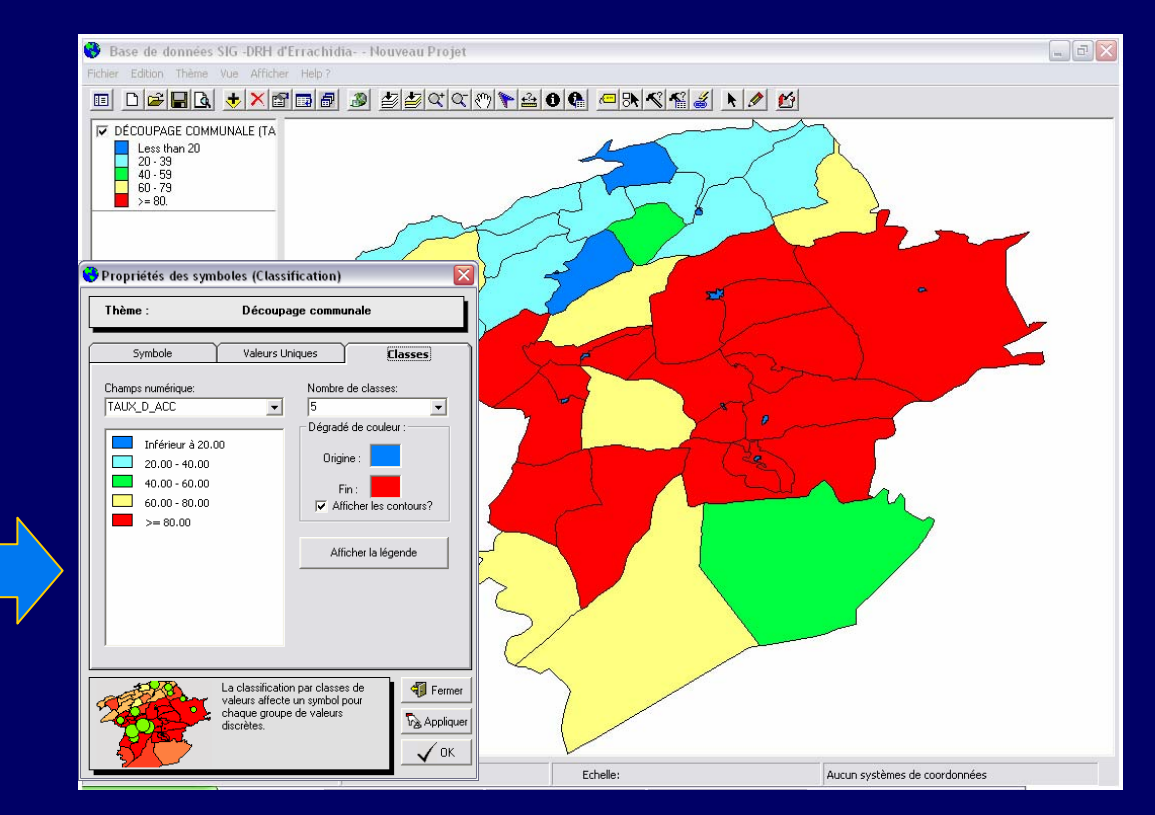

Ministère de l'Aménagement de Territoire de l'Eau et de l'Environnement

Direction de la région Hydraulique <sup>19</sup> de Guir, Ziz, Rhéris

#### Symbolisation des données : Classification avec les symboles gradués

Pour mieux présenter l'information avec une classification graduée, dans le cas d'une couverture ponctuelle, on a recours à une présentation des symboles gradués tout en spécifiant la taille minimale et maximale de l'objet.

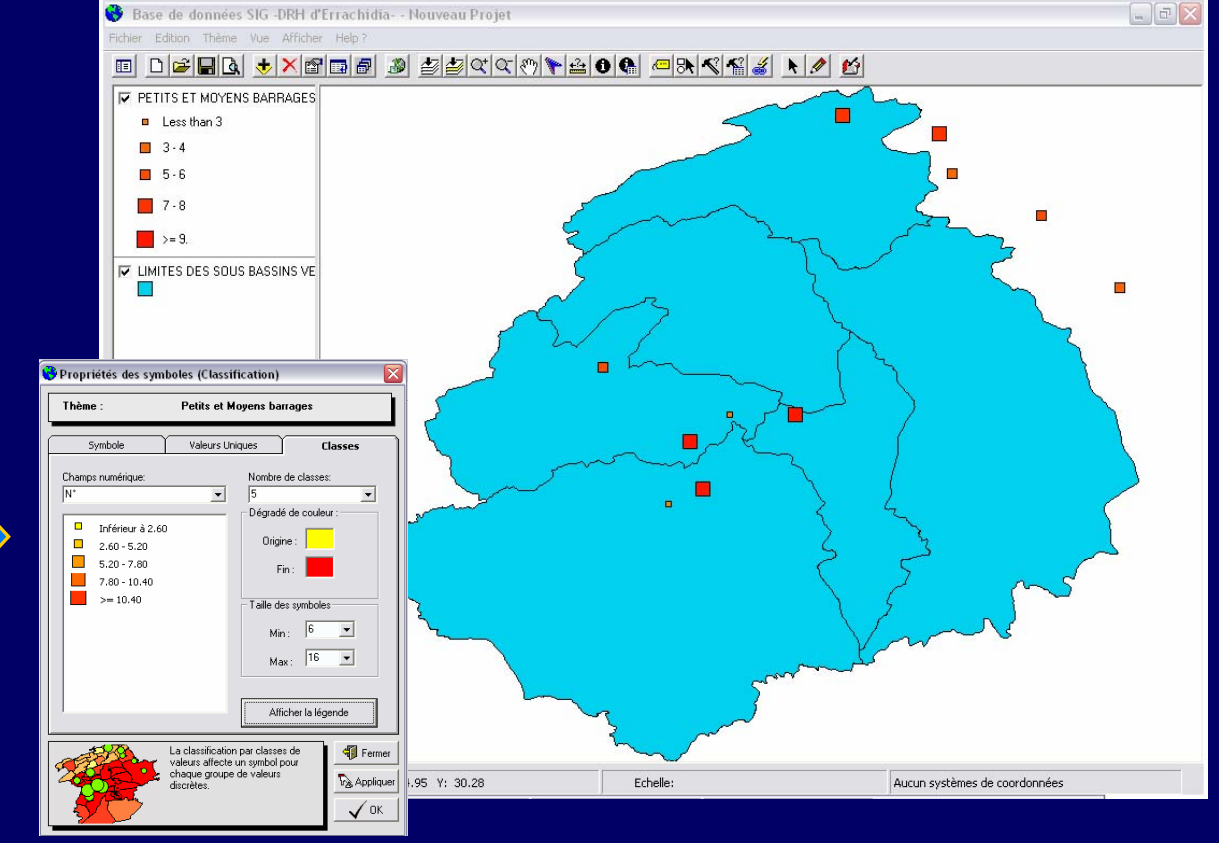

Direction de la région Hydraulique <sup>20</sup> de Guir, Ziz, Rhéris

#### Symbolisation des données : Annotation

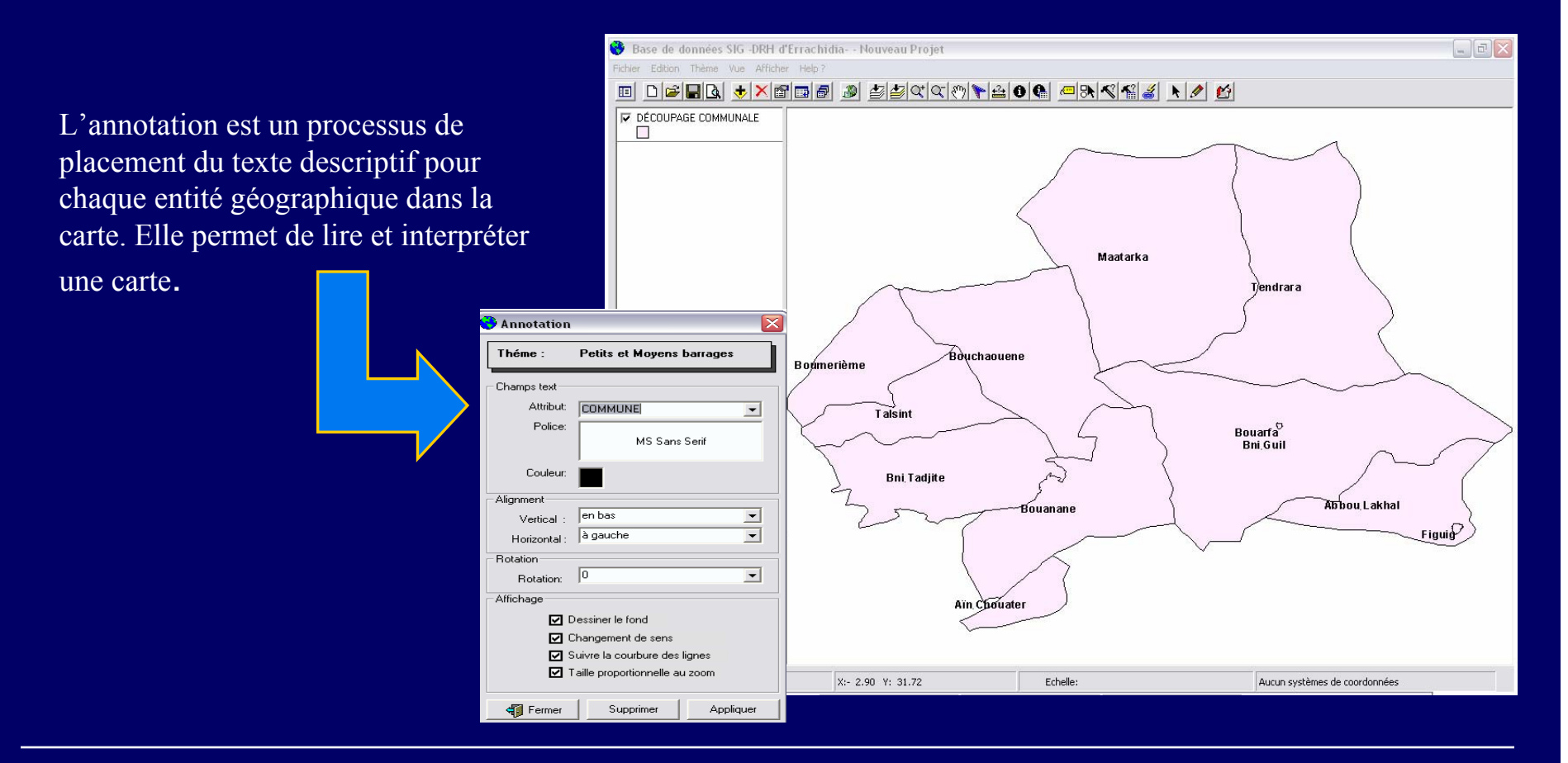

Ministère de l'Aménagement de Territoire de l'Eau et de l'Environnement

Direction de la région Hydraulique 21 de Guir, Ziz, Rhéris

## Utilisation de la table attributaire : Table attributaire

Les tables contiennent les informations descriptives (les attributs) des éléments de la carte.

Ces attributs sont directement liés avec les thèmes affichés dans la vue et ceuxci contiennent les caractéristiques qu'ils décrivent.

Ces tables ont aussi une grande variété de caractéristiques qui permet d'obtenir des sommaires de statistiques, de faire des procédures de triage et de requête, et la mise à jour de la table

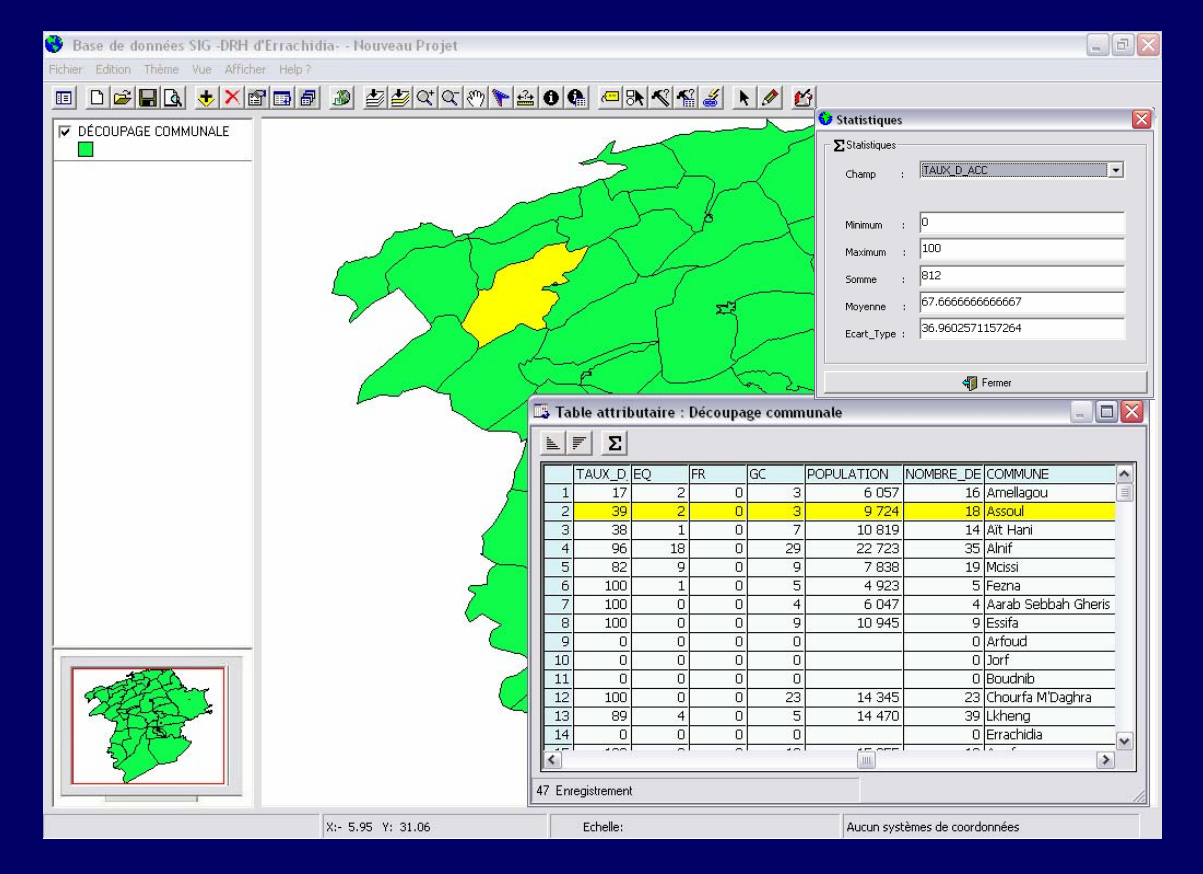

Direction de la région Hydraulique 22 de Guir, Ziz, Rhéris

## Utilisation de la table attributaire : Identification d'entité sur la carte

Permet d'obtenir des informations sur une entité d'un thème de la vue, on utilise l'outil d'identification dans la barre d'outils

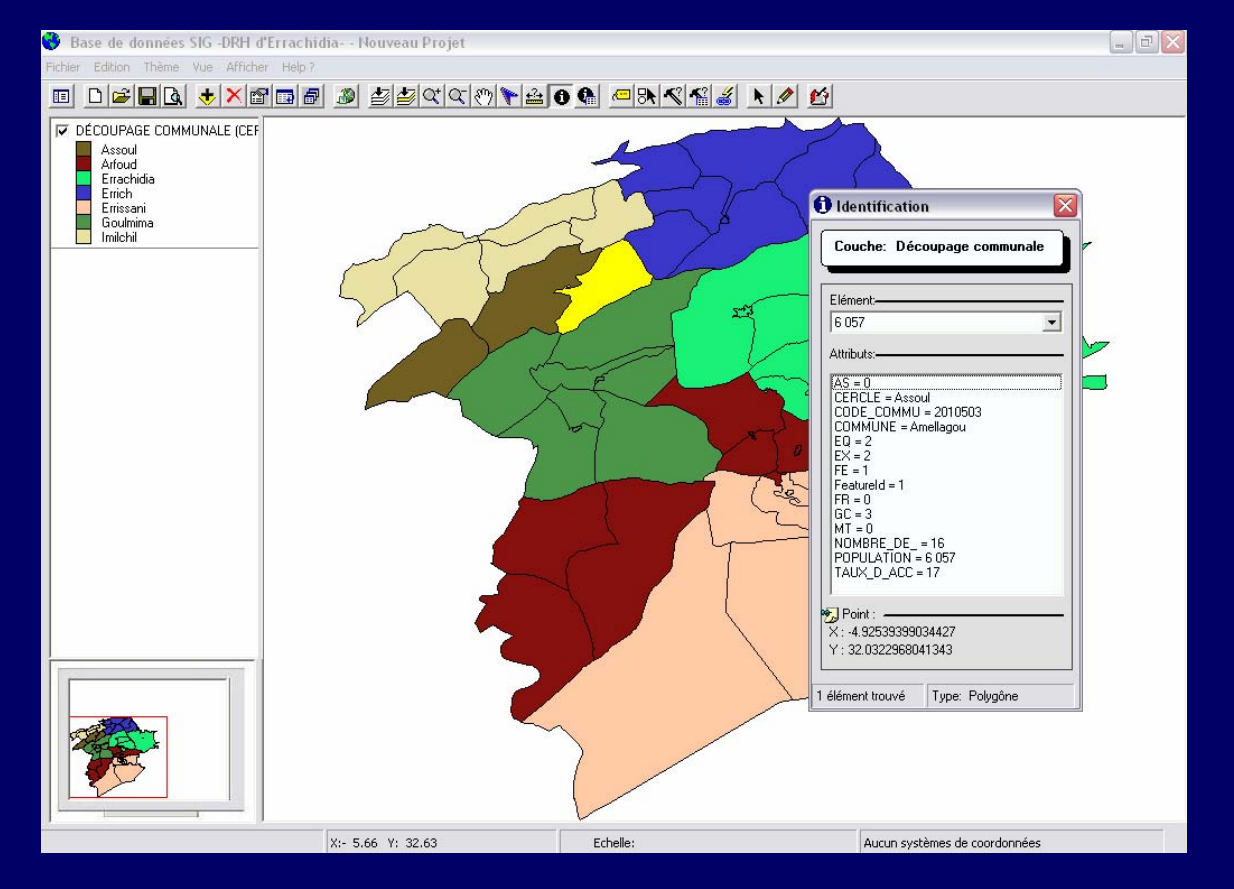

Direction de la région Hydraulique <sup>23</sup> de Guir, Ziz, Rhéris

### Utilisation de la table attributaire : Générateur de requêtes alphanumériques

La boîte de dialogue « Générateur de requête » permet de formuler une expression de requête pour retrouver un sous-ensemble des entités du thème et les mettre en évidence sur la carte

Exemple : chercher toutes les communes du cercle Errachidia(Cercle='Errachidia')

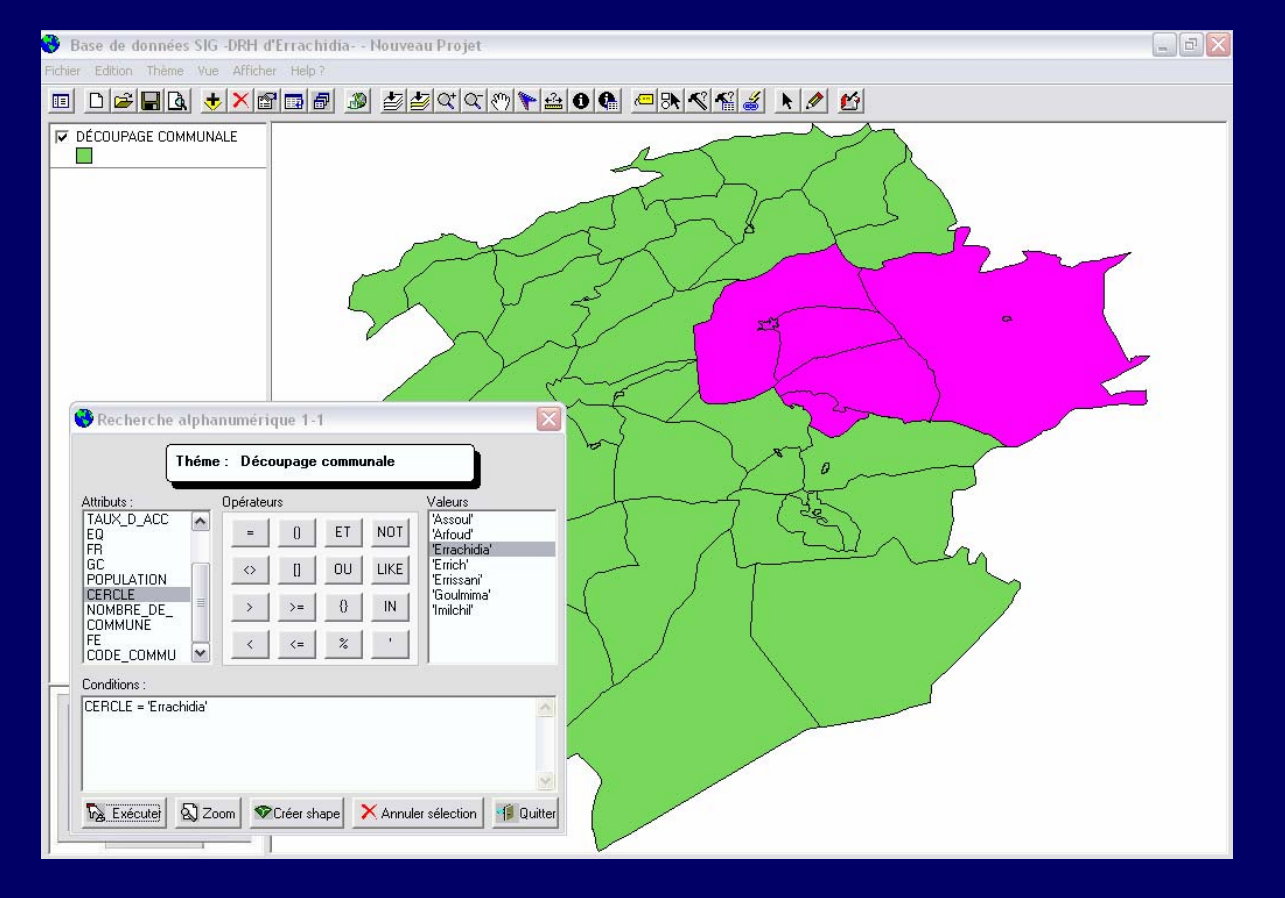

Ministère de l'Aménagement de Territoire de l'Eau et de l'Environnement

Direction de la région Hydraulique 24 de Guir, Ziz, Rhéris

#### Utilisation de la table externe

Pour pouvoir exploiter les données stockées et saisies dans l'autre volé de l'application SIGHYDRO Base de Données, on a recours à l'importation des tables qui nous intéressent afin de :

#### ■ Visualiser,

 Interpréter les données stockées dans la table,

 $\Box$  Faire les analyses thématiques envisagées

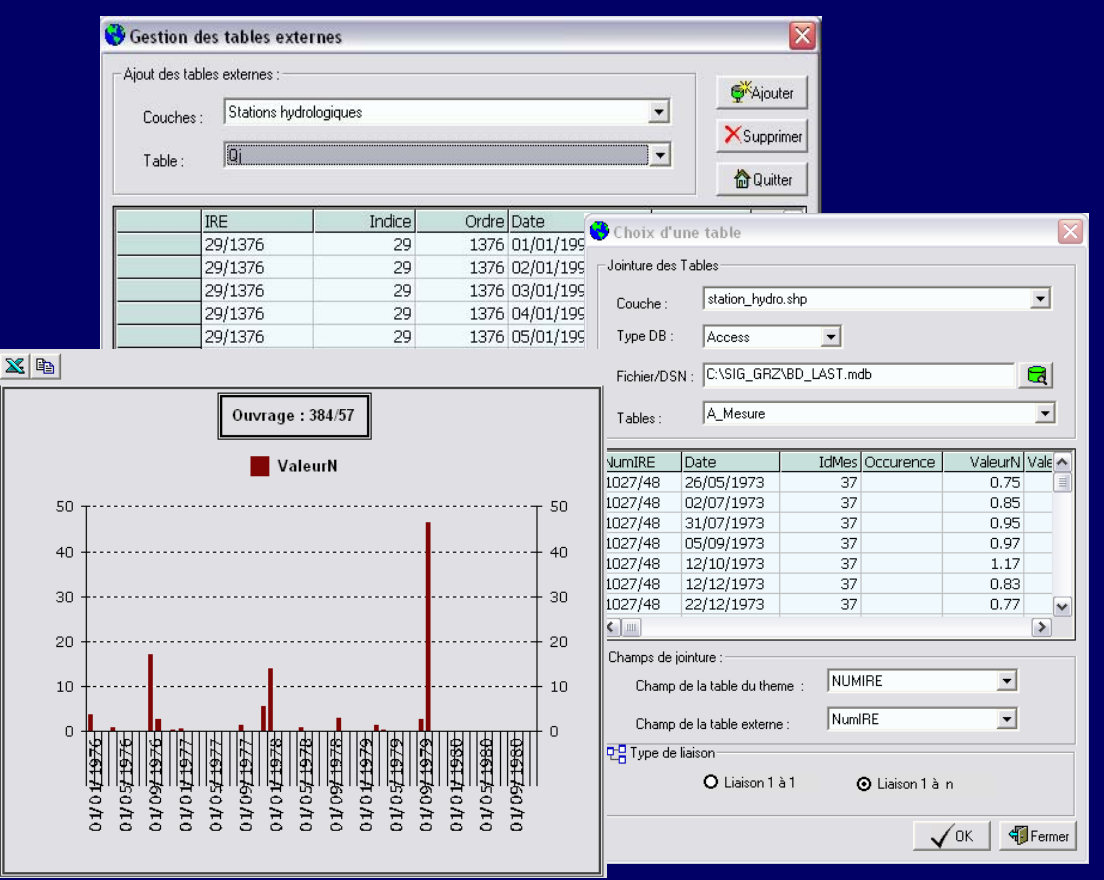

Ministère de l'Aménagement de Territoire de l'Eau et de l'Environnement

Direction de la région Hydraulique <sup>25</sup> de Guir, Ziz, Rhéris

#### Utilisation de la table externe : Gestion des tables externes

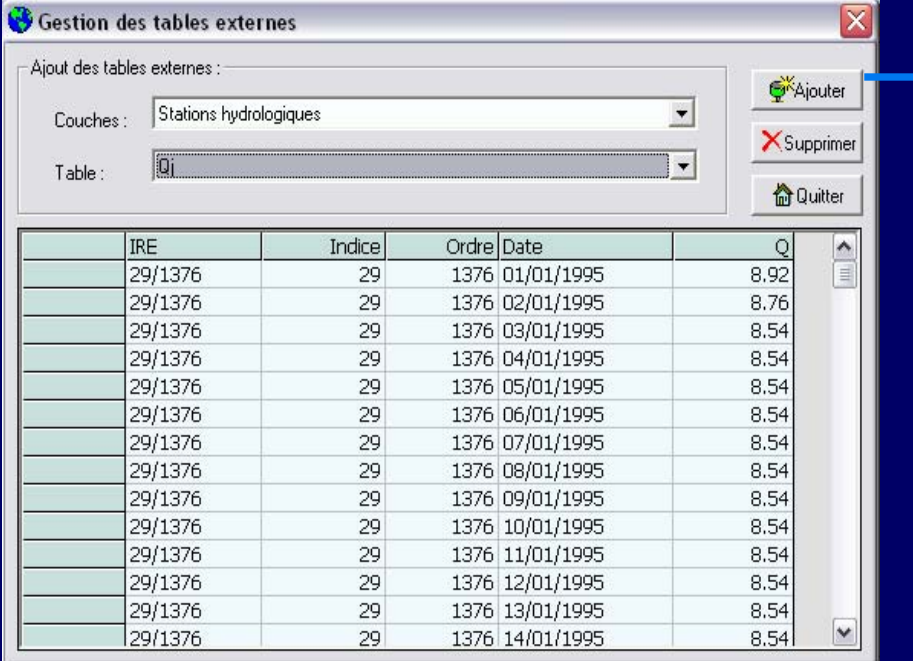

Cette fenêtre permet d'ajouter des tables d'une base de données externes pour faire les jointures (relation 1 à 1, 1 à n) qui conviennent

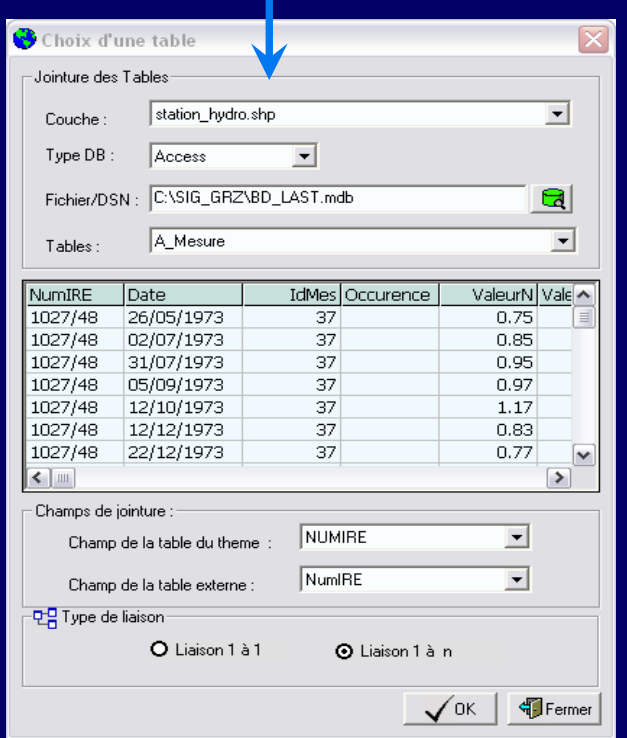

Ministère de l'Aménagement de Territoire de l'Eau et de l'Environnement

Direction de la région Hydraulique <sup>26</sup> de Guir, Ziz, Rhéris

#### Utilisation de la table externe : Identification Mode Table

SIGHYDRO permet d'identifier un point sélectionné en affichant ses historiques existants dans la table externe.

Par exemple, on peut avoir pour chaque station hydrologique un ensemble de mesures associées.

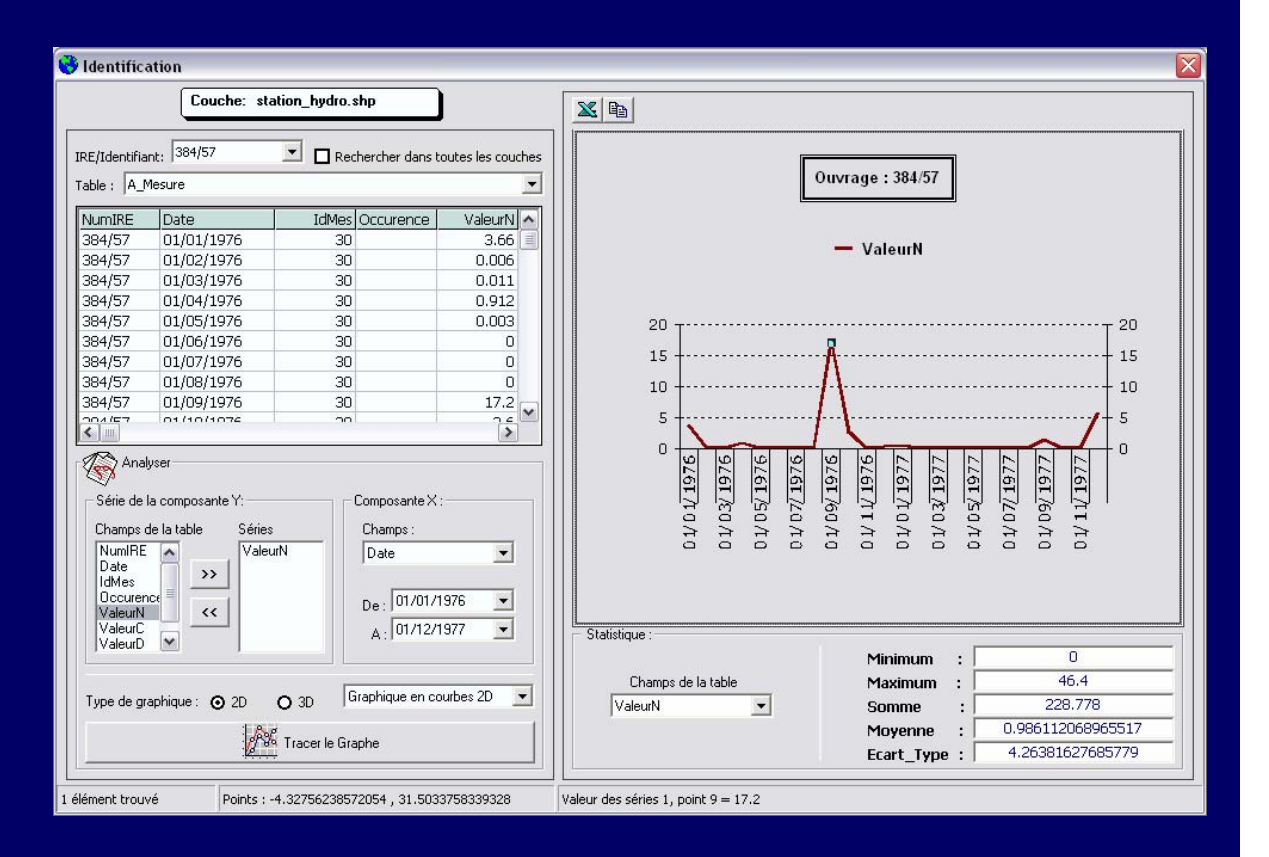

Direction de la région Hydraulique 27 de Guir, Ziz, Rhéris

#### Utilisation de la table externe : Générateur de requêtes alphanumériques 1-n

La boîte de dialogue « Générateur de requête alphanumériques 1-n» permet de formuler une expression de requête, en se basant sur les champs de la table importée, pour retrouver un sous-ensemble des entités du thème et les mettre en évidence sur la carte .

Exemple : Chercher toutes les stations hydrométriques principales : (Type  $SH = 'Principle'.$ ).

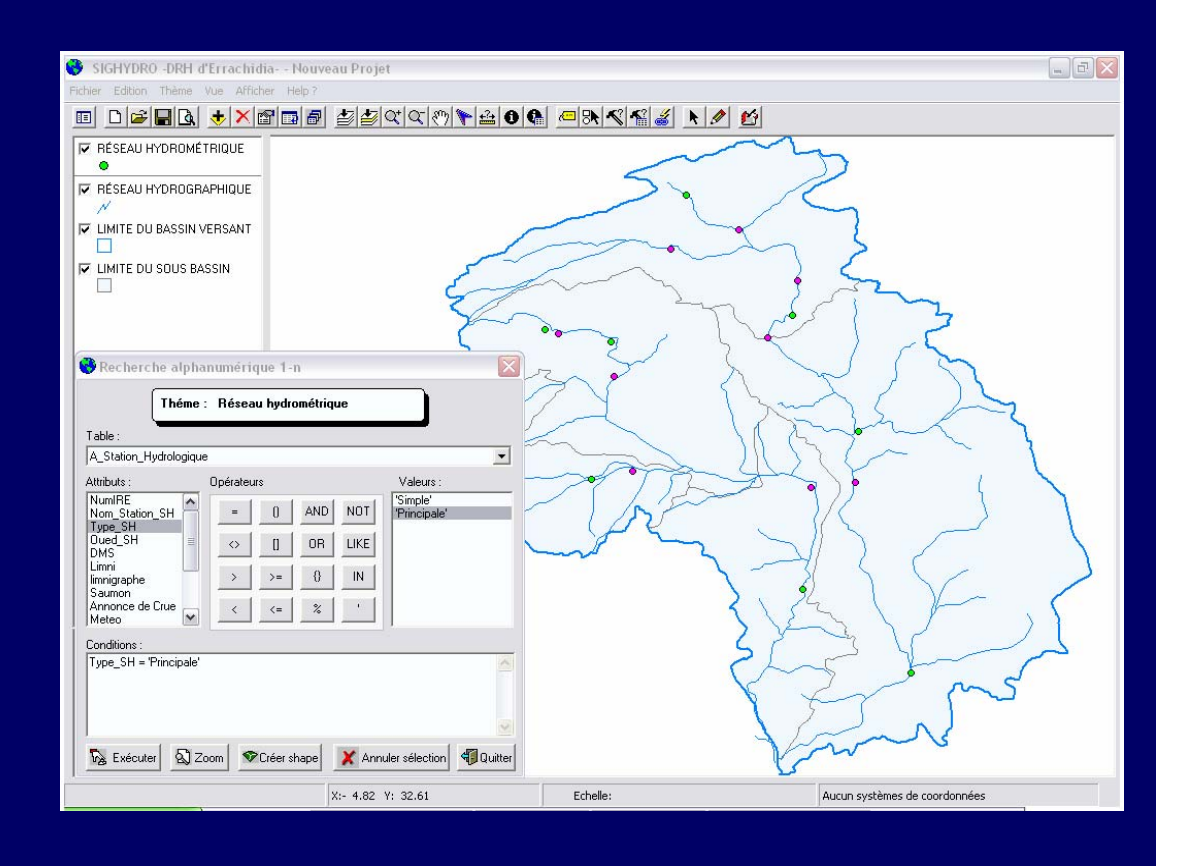

Ministère de l'Aménagement de Territoire de l'Eau et de l'Environnement

Direction de la région Hydraulique <sup>28</sup> de Guir, Ziz, Rhéris

#### Sélection spatiale

SIGHYDRO propose plusieurs méthodes pour réaliser des recherches spatiales. On peut pour cela utiliser des différentes conditions de sélection pour réaliser ces traitements.

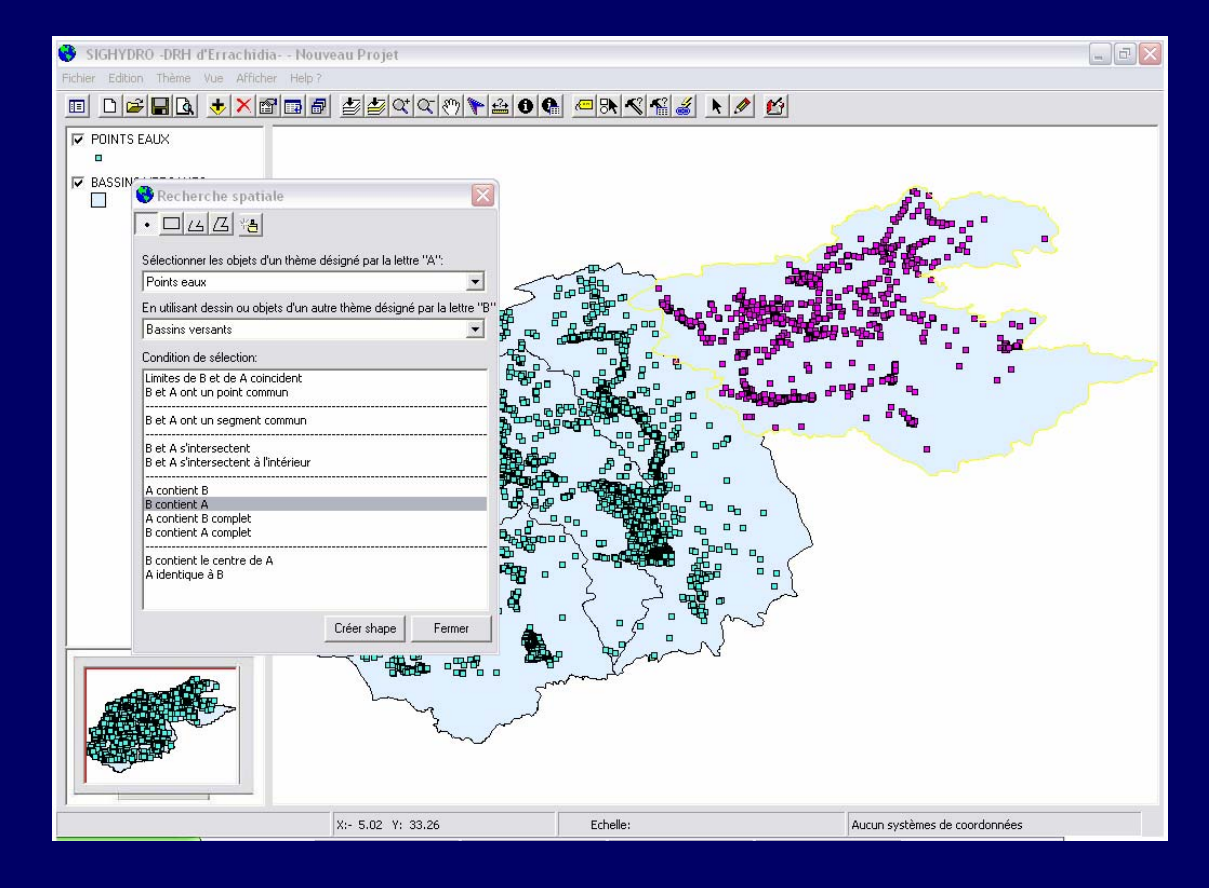

Ministère de l'Aménagement de Territoire de l'Eau et de l'Environnement

Direction de la région Hydraulique <sup>29</sup> de Guir, Ziz, Rhéris

#### Edition des points

L'application SIGHYDRO cartographie possède une option pour l'édition des couvertures ponctuelles à savoir : L'ajout, Déplacement et la suppression d'un point.

 L'ajout d'un point se fait grâce à une formulaire qui permet de s'adapter aux systèmes de projection.

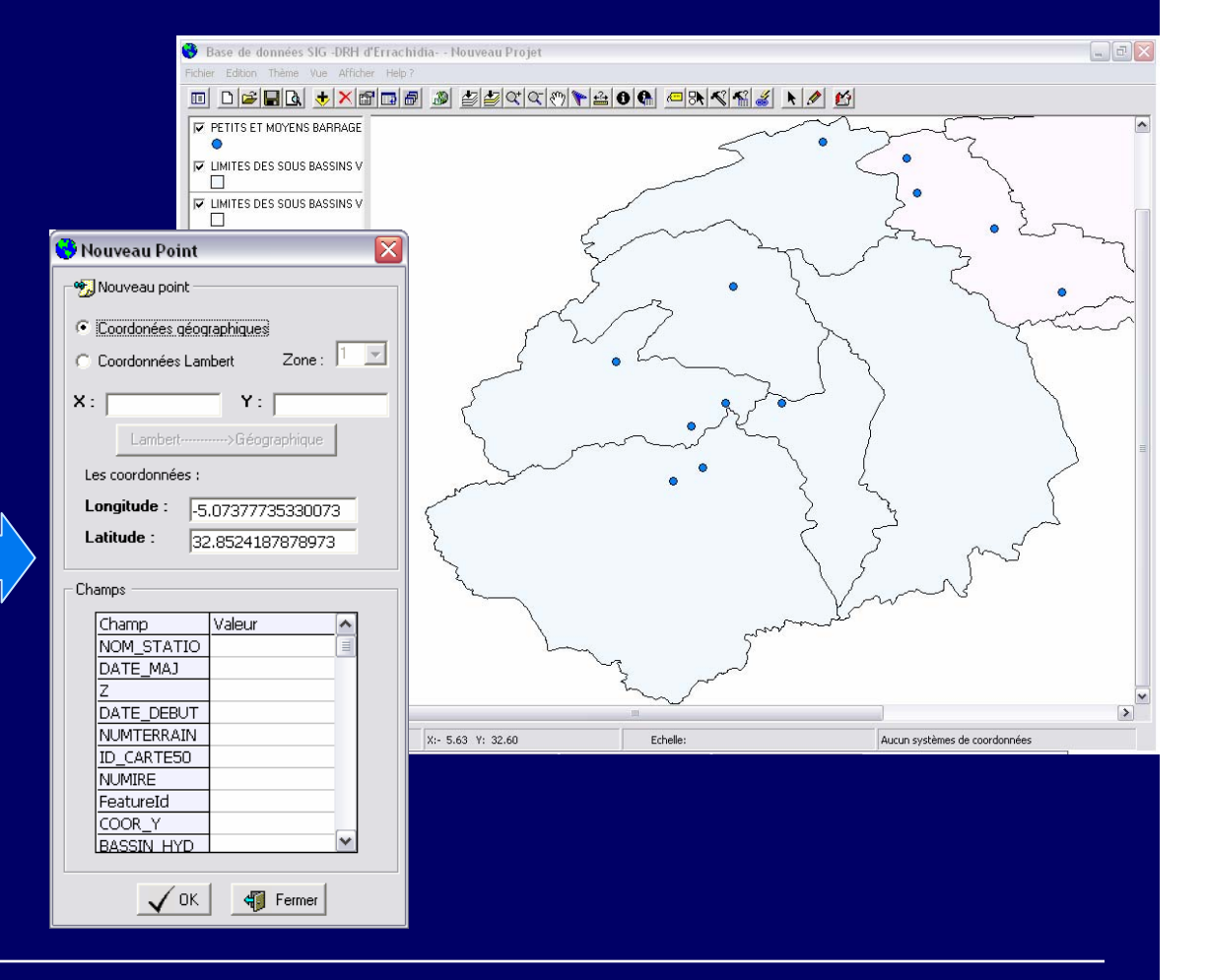

Direction de la région Hydraulique <sup>30</sup> de Guir, Ziz, Rhéris

#### Mise en page de la carte

La mise en page permet de présenter ensemble tous les composants du projet afin de créer un produit final pour l'impression. C'est dans la mise en page qu'on présente la carte. C'est aussi ici qu'on créez la flèche du Nord, l'échelle et qu'on donne un titre à la carte.

Les mises en page sont liées aux données qu'elles représentent et tout changement effectué sur les données sera affiché dans la mise en page.

L'application permet d'imprimer les cartes sous différentes formats et de les exporter vers les images jpg,  $bmp...$ 

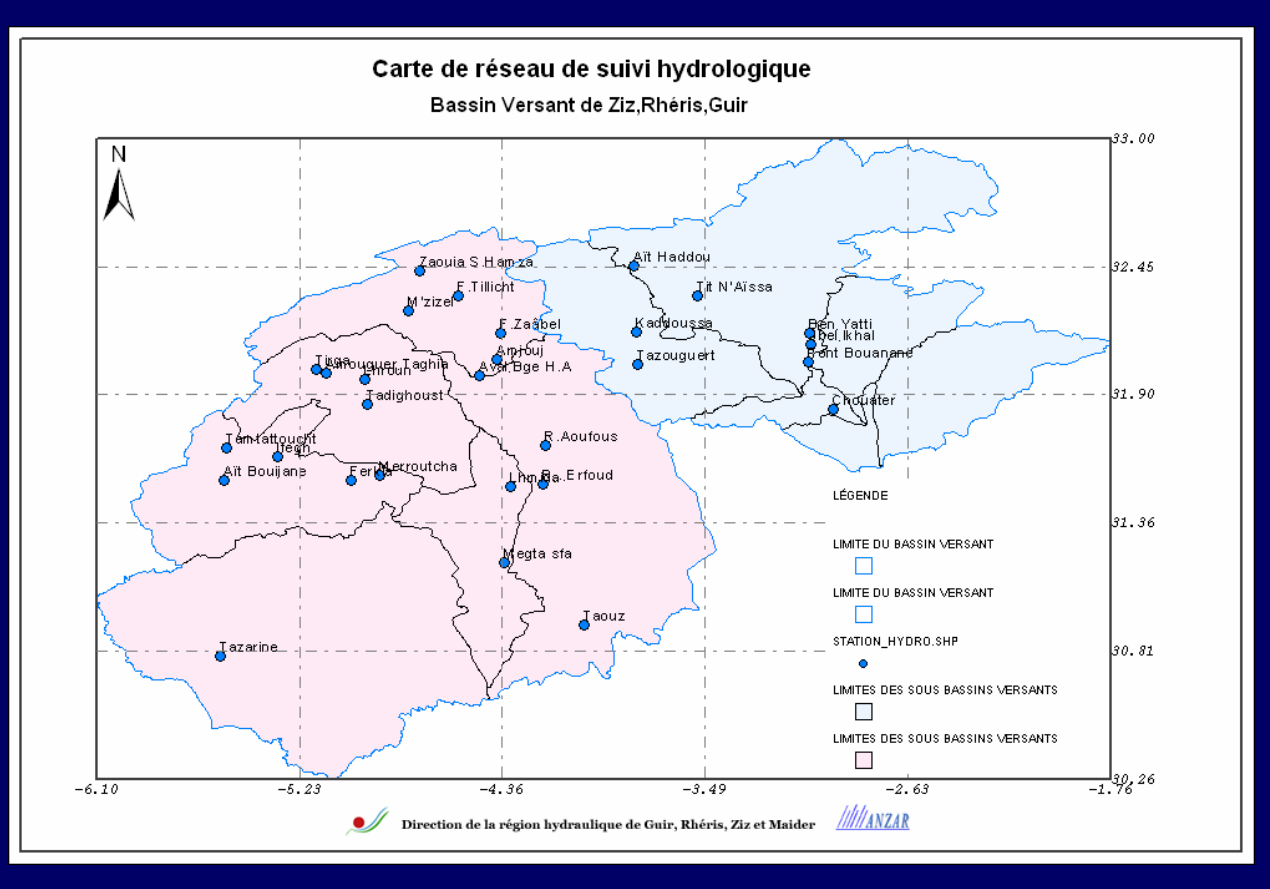

Ministère de l'Aménagement de Territoire de l'Eau et de l'Environnement

Direction de la région Hydraulique <sup>31</sup> de Guir, Ziz, Rhéris

#### Atlas cartographique

SIGHYDRO permet également de stocker toutes les cartes réalisées sous forme d'un atlas cartographique.

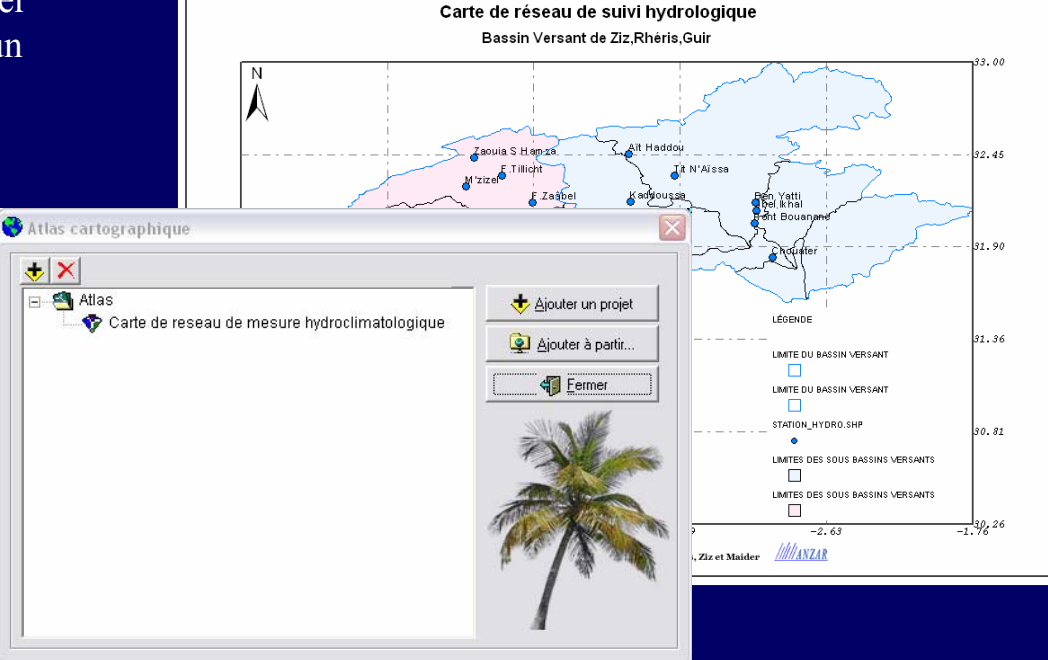

Ministère de l'Aménagement de Territoire de l'Eau et de l'Environnement

Direction de la région Hydraulique <sup>32</sup> de Guir, Ziz, Rhéris

#### **Partie II :**

#### **Modèle numérique du terrain et modélisation hydrologique**

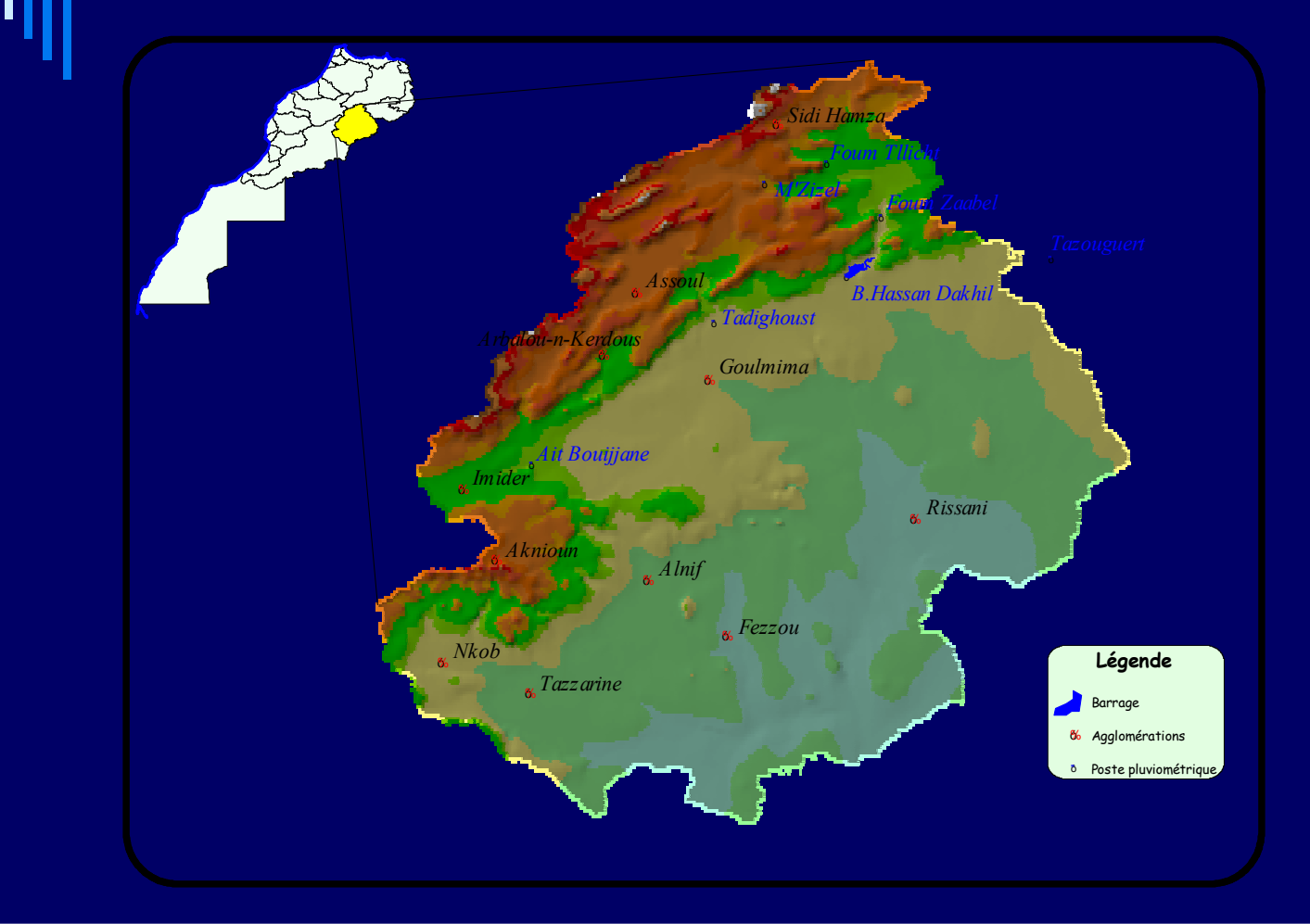

Ministère de l'Aménagement de Territoire de l'Eau et de l'Environnement

Direction de la région Hydraulique <sup>33</sup> de Guir, Ziz, Rhéris

Les étapes à suivre pour générer les couvertures des sous bassins versants, le chevelu hydrographique et les caractéristiques physiques des bassins versants de Ziz, Ghéris sont les suivantes :

 Importation et projection du Modèle Numérique de Terrain de Ziz-Ghéris en utilisant la projection Lambert Conique Conforme Zone1,

- $\Box$  Correction des erreurs,
- Génération du Modèle Numérique des directions de l'écoulement,
- Génération du Modèle Numérique de l'accumulation de l'écoulement,
- Vectorisation des couvertures du réseau hydrographique et des sous bassins versants,
- Génération et hiérarchisation du réseau hydrographique,
- $\Box$  Création des sous bassins versants.

Ministère de l'Aménagement de Territoire de l'Eau et de l'Environnement

Direction de la région Hydraulique 34 de Guir, Ziz, Rhéris

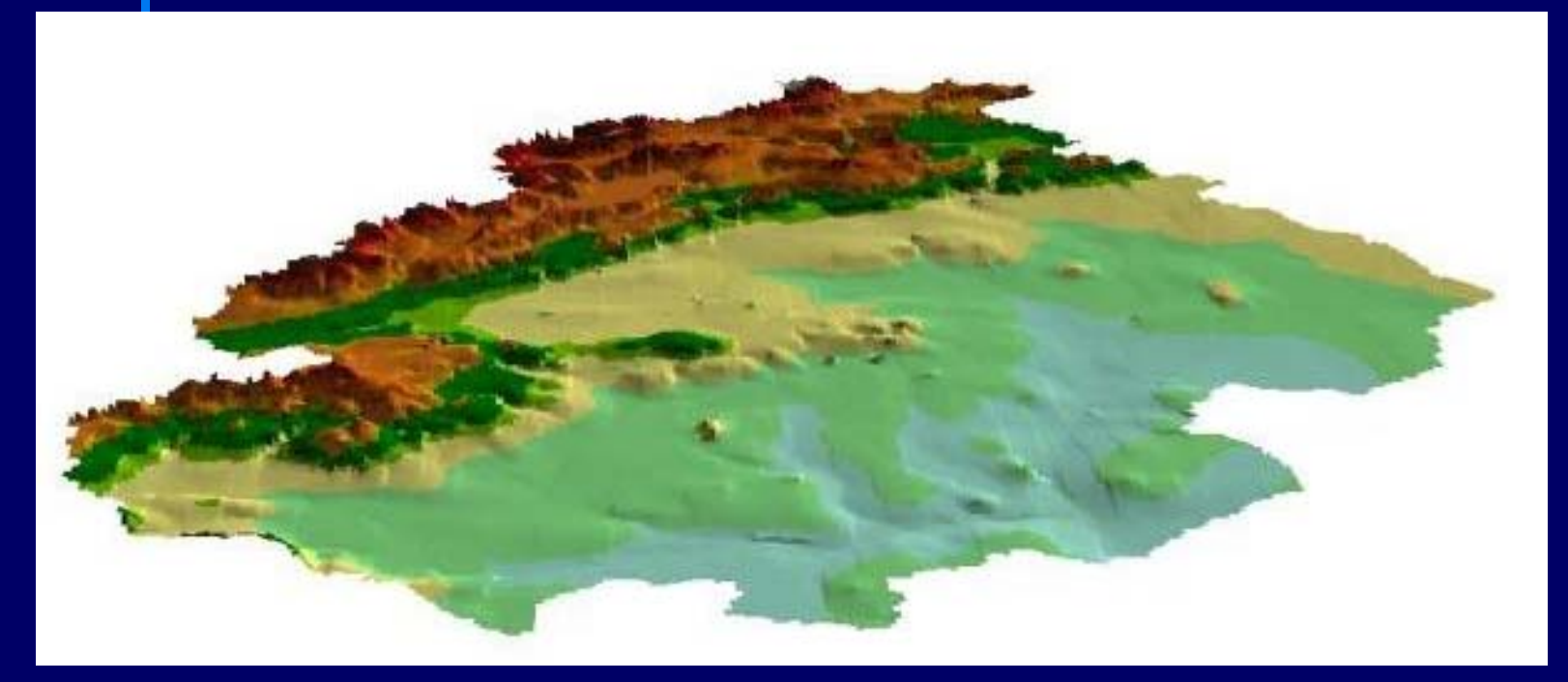

**Modèle Numérique de Terrain de Ziz-Ghéris**

Ministère de l'Aménagement de Territoire de l'Eau et de l'Environnement

Direction de la région Hydraulique 35 de Guir, Ziz, Rhéris

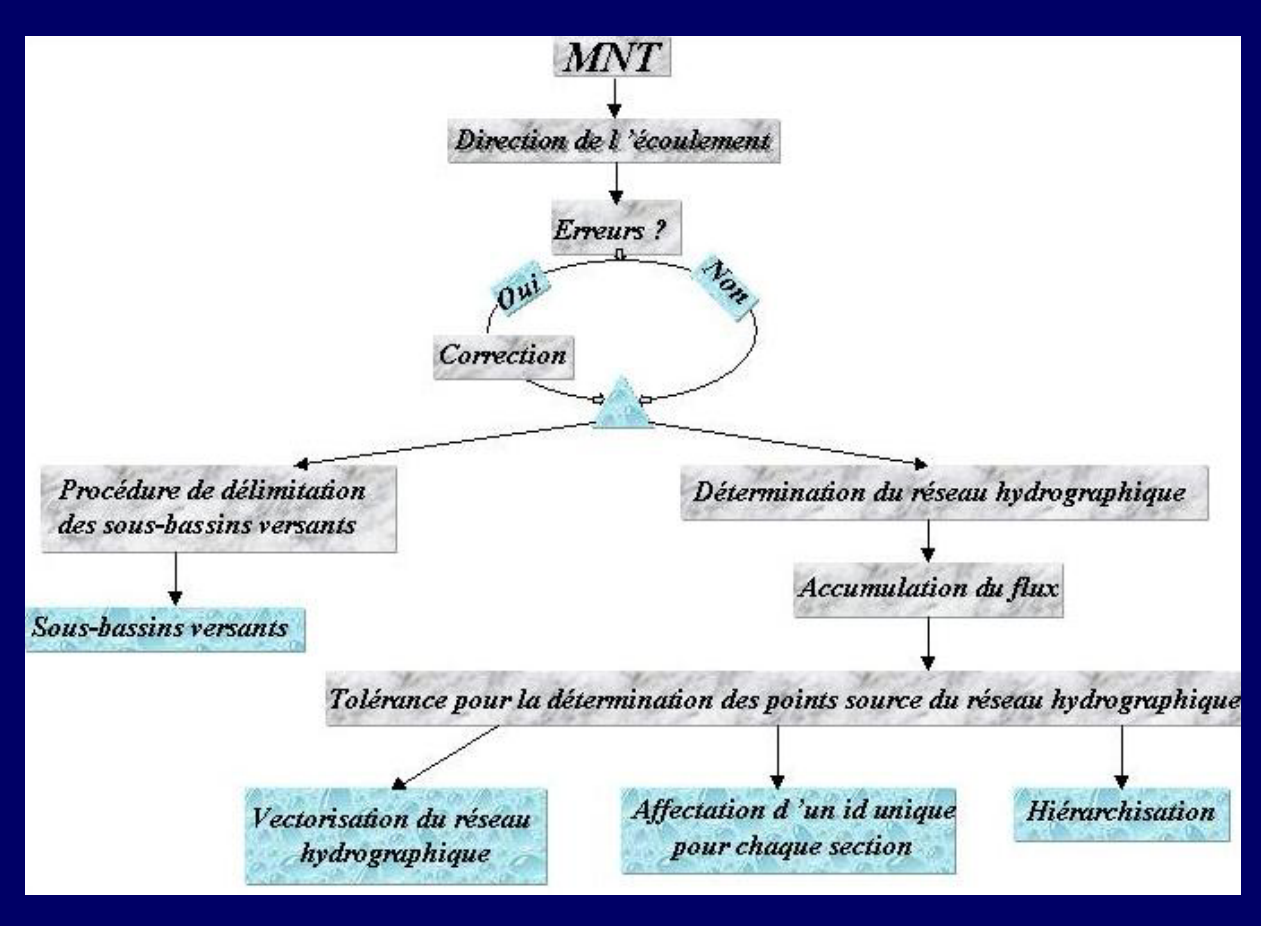

**Traitement du Modèle Numérique de Terrain** 

Ministère de l'Aménagement de Territoire de l'Eau et de l'Environnement

Direction de la région Hydraulique 36 de Guir, Ziz, Rhéris

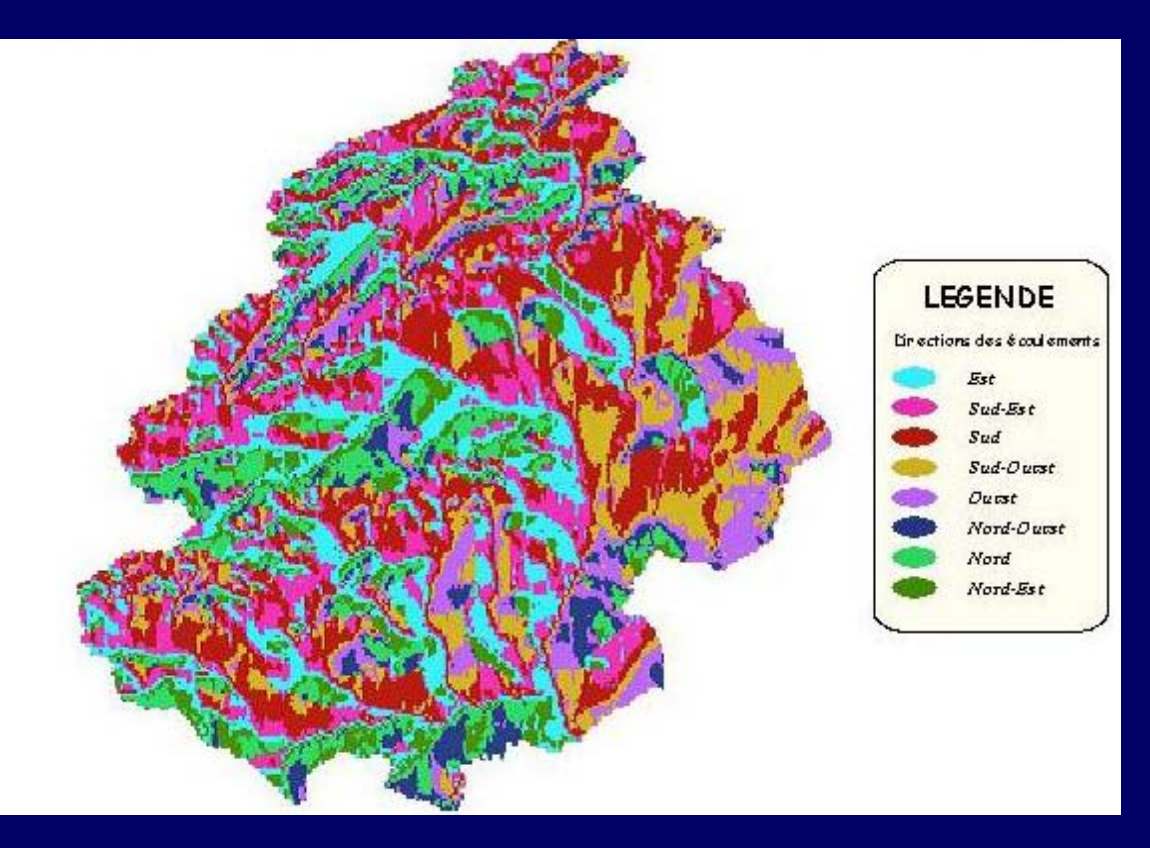

**Modèle Numérique des directions de l'écoulement**

Ministère de l'Aménagement de Territoire <sup>37</sup> Direction de la région Hydraulique de l'Eau et de l'Environnement

de Guir, Ziz, Rhéris

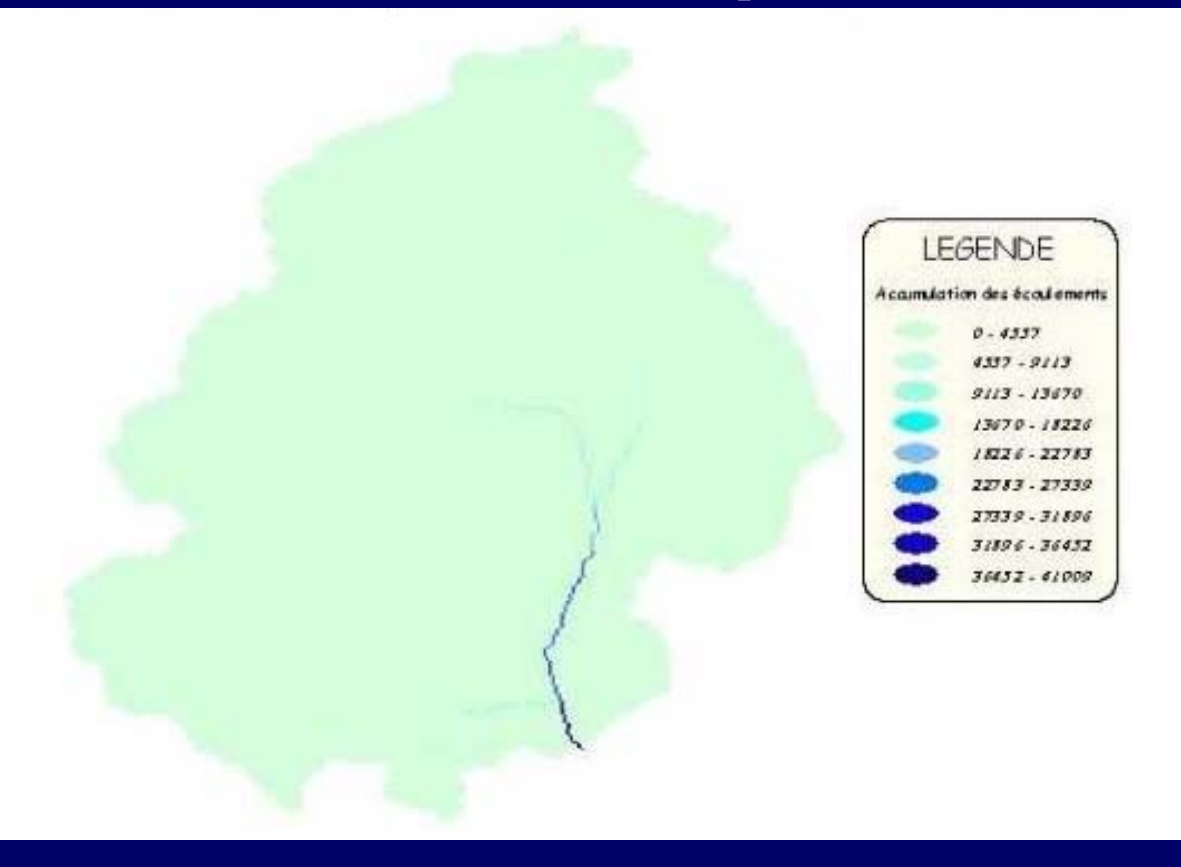

**Modèle Numérique de l'accumulation de l'écoulement** 

Ministère de l'Aménagement de Territoire de l'Eau et de l'Environnement

Direction de la région Hydraulique <sup>38</sup> de Guir, Ziz, Rhéris

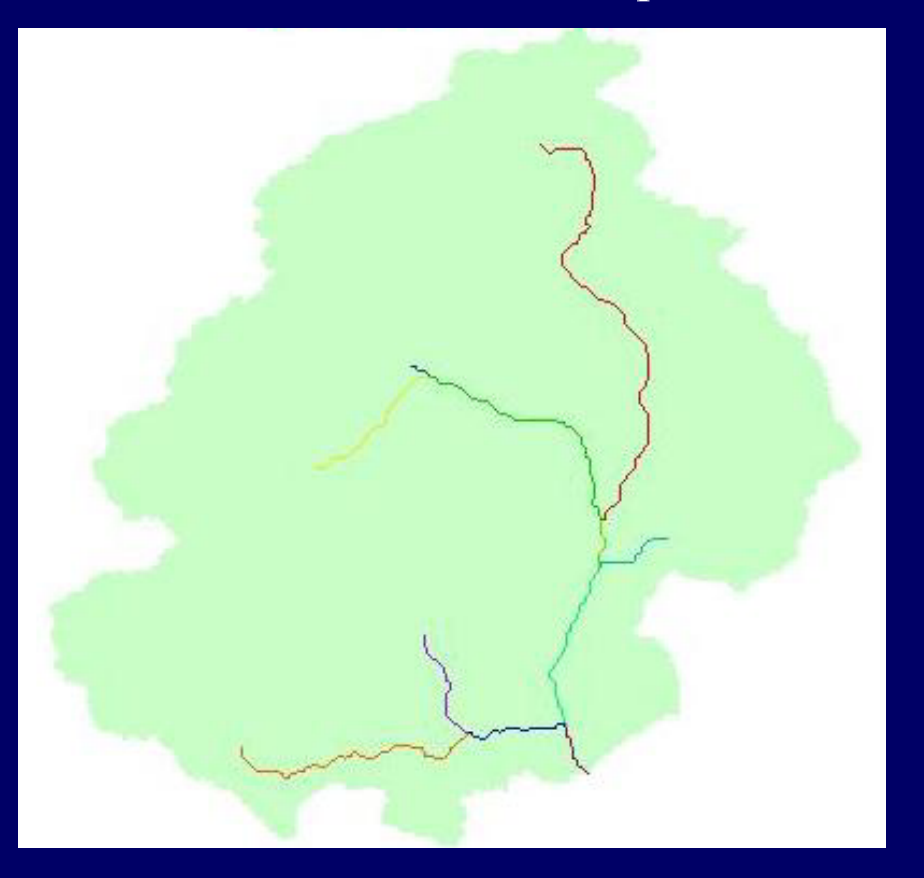

**Réseau hydrographique en format raster** 

Ministère de l'Aménagement de Territoire de l'Eau et de l'Environnement

Direction de la région Hydraulique <sup>39</sup> de Guir, Ziz, Rhéris

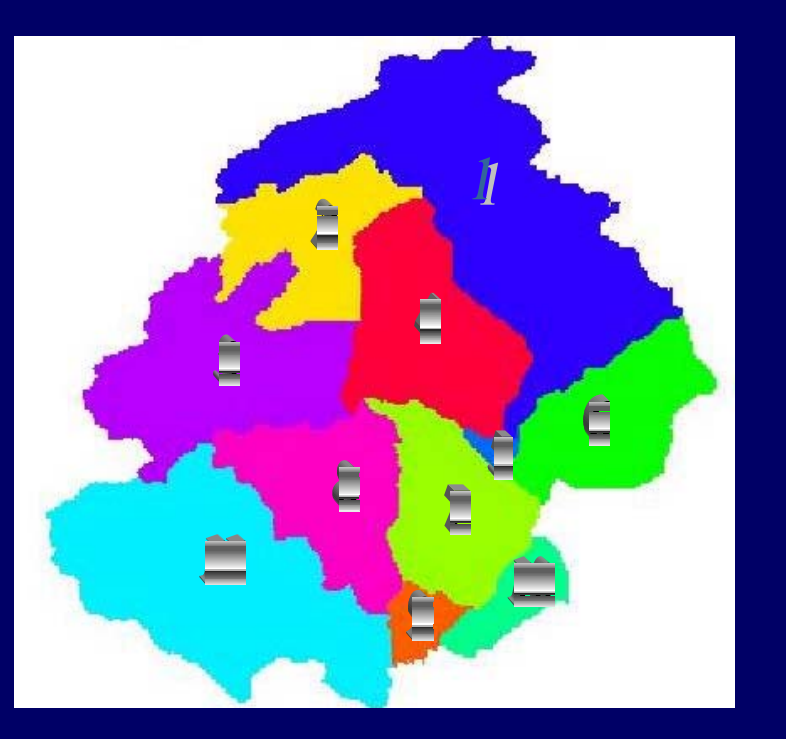

**Sous bassins versants en format raster** 

Ministère de l'Aménagement de Territoire de l'Eau et de l'Environnement

Direction de la région Hydraulique <sup>40</sup> de Guir, Ziz, Rhéris

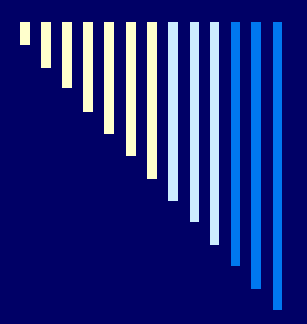

L'interface du SIG ArcView GIS a été personnalisée en intégrant l'extension Hydro pour calculer les caractéristiques physiques des sous bassins versants de Ziz-Ghéris.

#### Modélisation Hydrologique Directions des écoulements

**Identification des Erreurs** Correction des erreurs Accumulation des écoulements **Bassins versants** Superficie Périmetre Longueur Lonqueurs des écoulements Longueur de l'écoulement pour chaque sous-bassin Indice Morphologique Réseau Hydro en format shape Centroide (Format shape) Egutoires (Format shape) Altitude Moyenne Pente Moyenne Pluie Movenne

Nombre de courbe Moyen

Ministère de l'Aménagement de Territoire de l'Eau et de l'Environnement

Direction de la région Hydraulique 41 de Guir, Ziz, Rhéris

# **Id Centroïde X Centroïde Y S (m) P (m) DME (m) AM (m) Pente (°)** 1 580Génération des caractéristiques physiques du bassins versant Ziz, Ghéris à partir du MNT

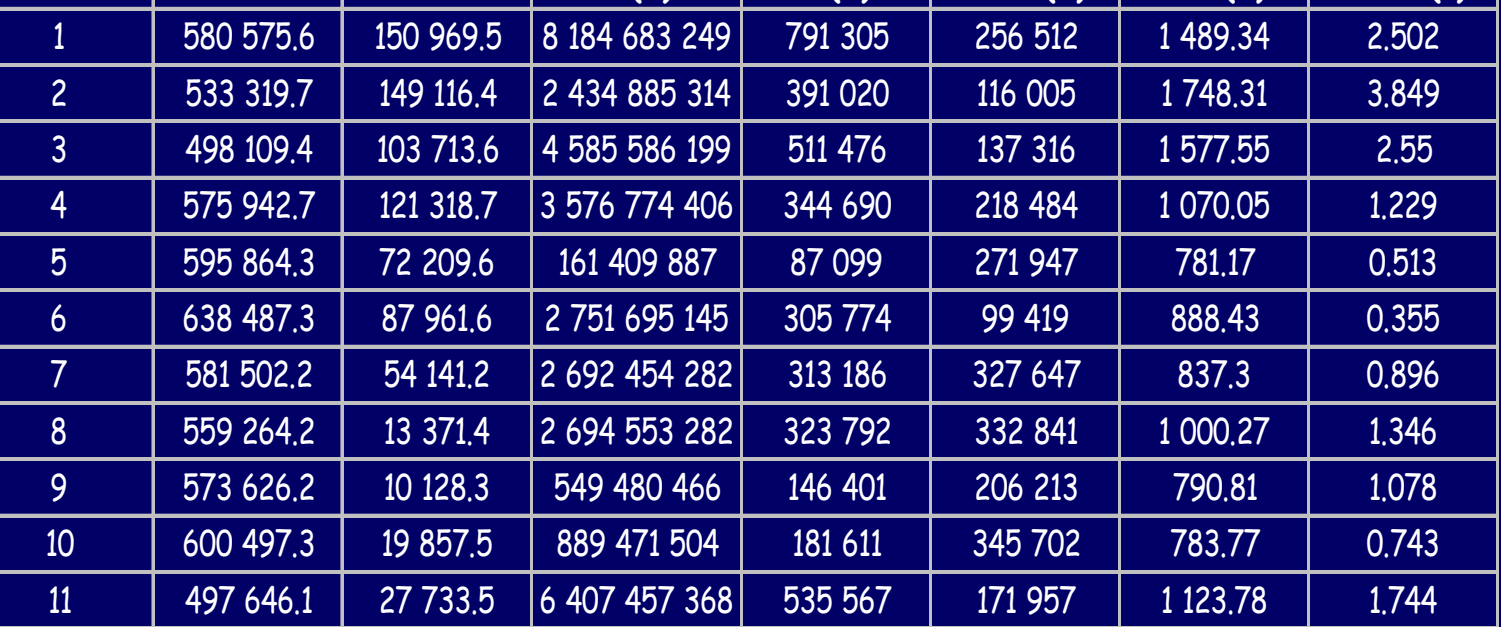

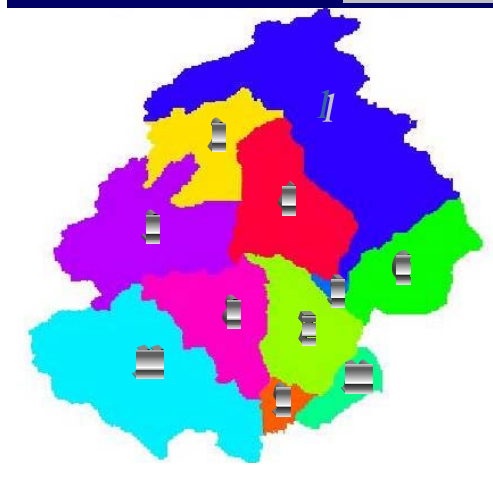

- Id : Identifiant
- <sup>S</sup> : Superficie
- P : Périmètre
- DME : Distance Moyenne de l'Ecoulement
- AM : Altitude Moyenne